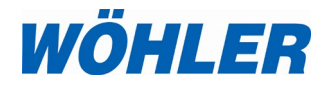

**Bedienungsanleitung Feinstaubmessgerät**

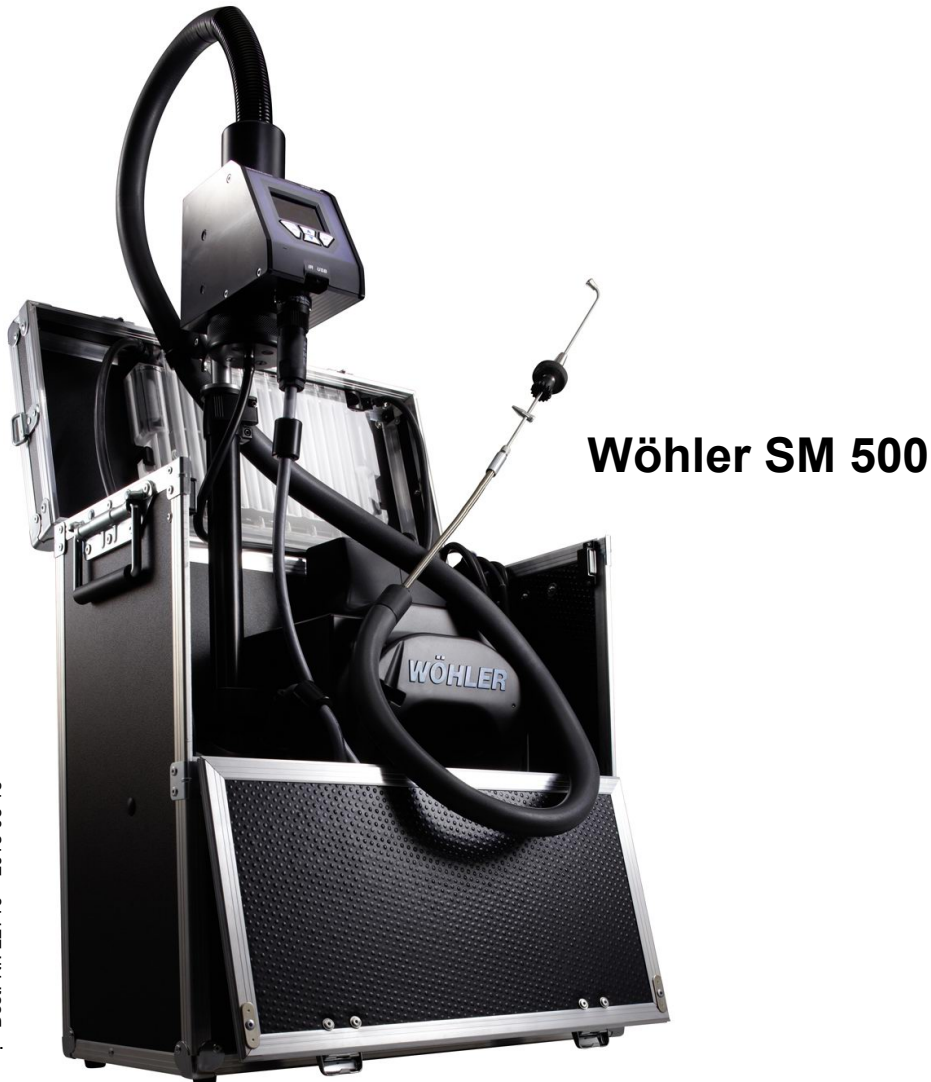

Best - Nr. 22716 - 2018-08-15 .Best.-Nr. 22716 – 2018-08-15

# **Inhalt**

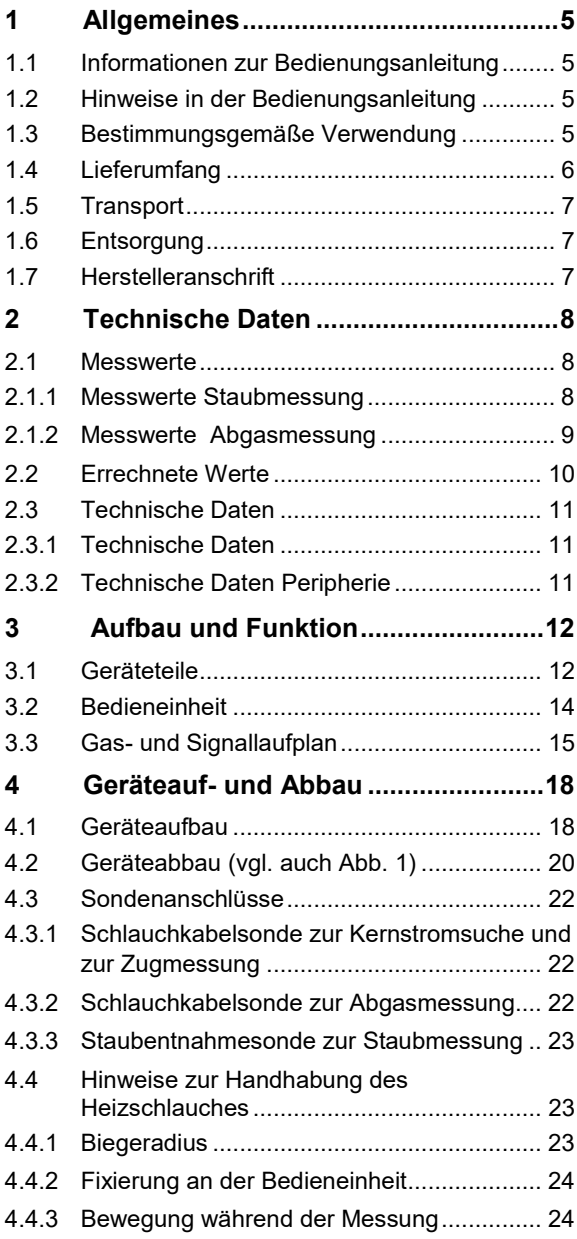

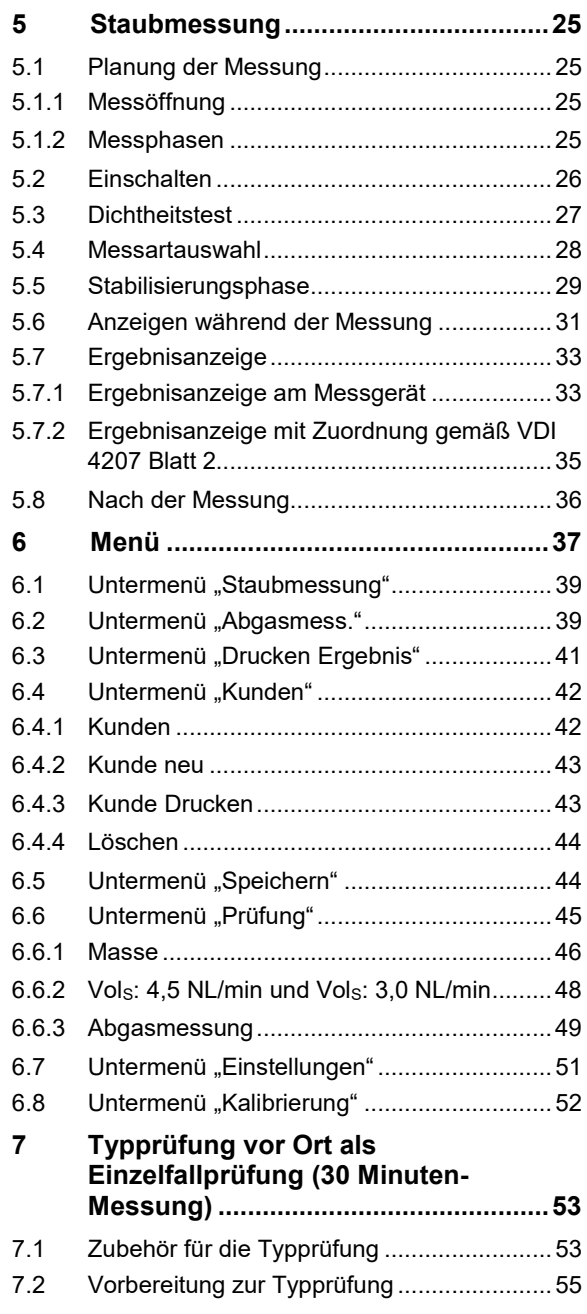

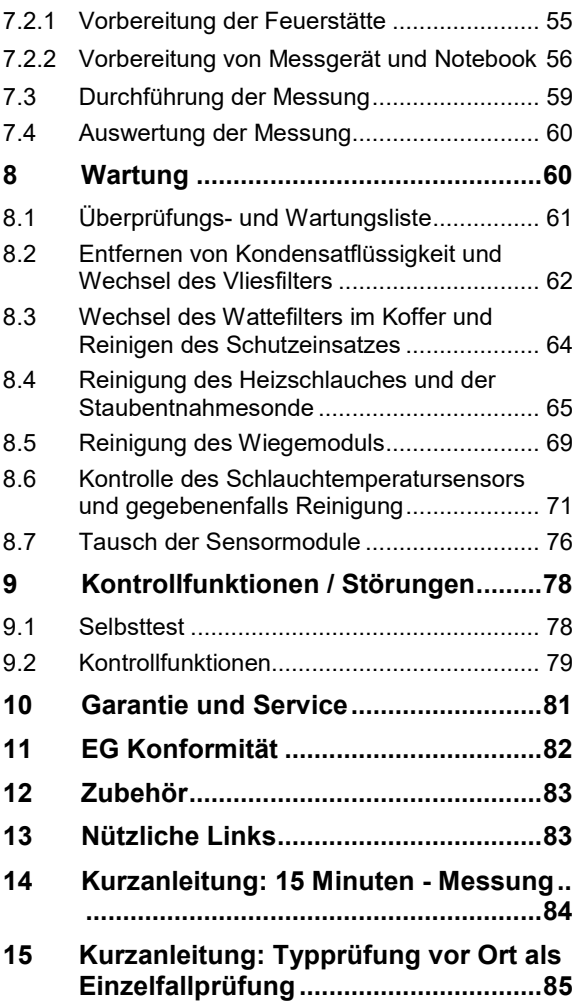

# <span id="page-4-0"></span>**1 Allgemeines**

### <span id="page-4-1"></span>**1.1 Informationen zur Bedienungsanleitung**

Diese Bedienungsanleitung ermöglicht Ihnen die sichere Bedienung des Wöhler SM 500 Staubmessgeräts. Bewahren Sie diese Bedienungsanleitung dauerhaft auf.

Das Wöhler SM 500 Staubmessgerät darf nur von fachkundigem Personal für den bestimmungsgemäßen Gebrauch eingesetzt werden.

Für Schäden, die aufgrund der Nichtbeachtung dieser Bedienungsanleitung entstehen, übernehmen wir keine Haftung.

### <span id="page-4-2"></span>**1.2 Hinweise in der Bedie**nungsanleitung **WARNUNG!**

Kennzeichnet Hinweise, bei deren Nichtbeachtung die Gefahr der Verletzung oder des Todes besteht.

# **ACHTUNG!**

Kennzeichnet Hinweise auf Gefahren, die Beschädigungen des Geräts zur Folge haben können.

**K***HINWEIS! Tipps und andere nützliche Informationen*

### <span id="page-4-3"></span>**1.3 Bestimmungsgemäße Verwendung**

Das Wöhler SM 500 Staubmessgerät darf für Online-Staubmessungen an Kleinfeuerungsanlagen für feste Brennstoffe entsprechend 1. BImSchV vom 26. Januar 2010 eingesetzt werden. Das Wöhler SM 500 Staubmessgerät ist nicht für den Dauerbetrieb geeignet. Eine vollständige Messung dauert 15 Minuten.

Bei einer Typprüfung von Einzelraumfeuerstätten vor Ort erfolgt die Gasanalyse über den gesamten Abbrand. Die Staubmessung startet 3 min nach der Brennstoffaufgabe. Sie erfolgt über eine Dauer von 30 min (Klasse e).

Die Anwendung des Geräts darf nur in Innenräumen erfolgen.

Nach VDI 4206 Blatt 2 entspricht das Gerät den Geräteklassen A150, Ae150, B150, C150, Ce150 bis A20,  $A_{e20}$ ,  $B_{20}$ ,  $C_{20}$ ,  $C_{e20}$ . Es ist für folgende Brennstoffe

gemäß § 3 der 1.BImSchV geeignet:

Klasse A: naturbelassenes Holz (4, 5 u. 5a);

Klasse B: Holzwerkstoffe, Stroh und Getreide (6, 7 u. 8)

Klasse C: Kohle (1, 2 und 3)

Klasse e: Langzeitmessung 30 Minuten (1 – 5 a)

## **ACHTUNG!**

*Um die Qualität der Anwendung und der Messergebnisse sicherzustellen, darf das Messgerät grundsätzlich nur mit original Wöhler Zubehör und original Wöhler Ersatzteilen betrieben werden. Dies gilt insbesondere für Messaufgaben im gesetzlich geregelten Bereich der 1. BImSchV..* 

### <span id="page-5-0"></span>**1.4 Lieferumfang G**

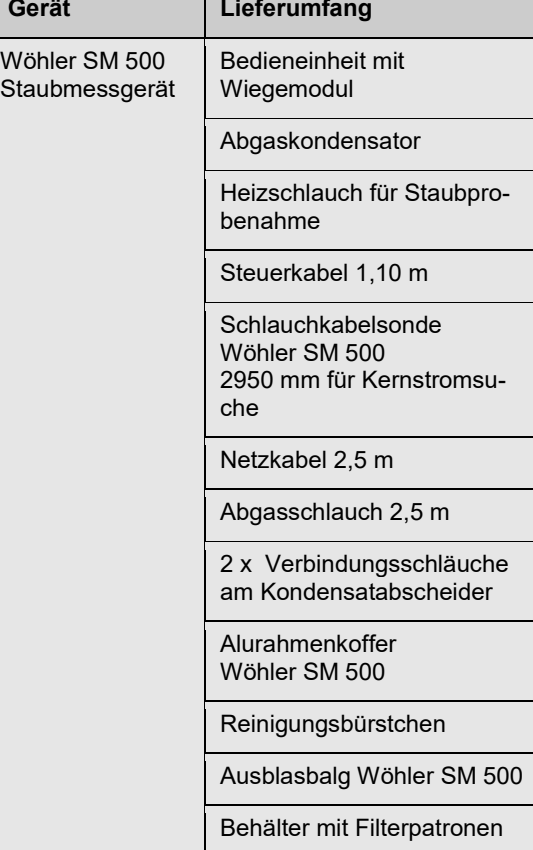

### <span id="page-6-0"></span>**1.5 Transport**

# **ACHTUNG!**

Vor dem Transport des Gerätes die Filterpatrone entnehmen!

Um Transportschäden zu vermeiden, muss das Gerät stets in dem dafür vorgesehenen Koffer transportiert werden. Dazu sind sämtliche Geräteteile wie in Kapitel [4](#page-17-0) beschrieben im Koffer zu verstauen und der Koffer ist zu verschließen. Der Heizschlauch ist dabei mit besonderer Vorsicht zu behandeln. In Kapite[l 4.4](#page-22-1) werden Hinweise zur Handhabung des Heizschlauches gegeben.

### <span id="page-6-1"></span>**1.6 Entsorgung**

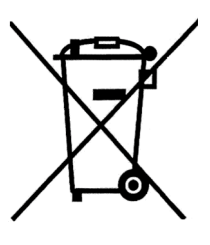

Elektronische Geräte dürfen nicht im Hausmüll entsorgt werden, sondern müssen gemäß den geltenden Umweltvorschriften entsorgt werden.

### <span id="page-6-2"></span>**1.7 Herstelleranschrift Wöhler Technik GmbH**

Wöhler-Platz 1 33181 Bad Wünnenberg Tel.: +49 2953 73-100 Fax: +49 2953 7396-100 E-Mail: info@woehler.de

# <span id="page-7-0"></span>**2 Technische Daten**

# <span id="page-7-1"></span>**2.1 Messwerte**

<span id="page-7-2"></span>**2.1.1 Messwerte Staubmessung**

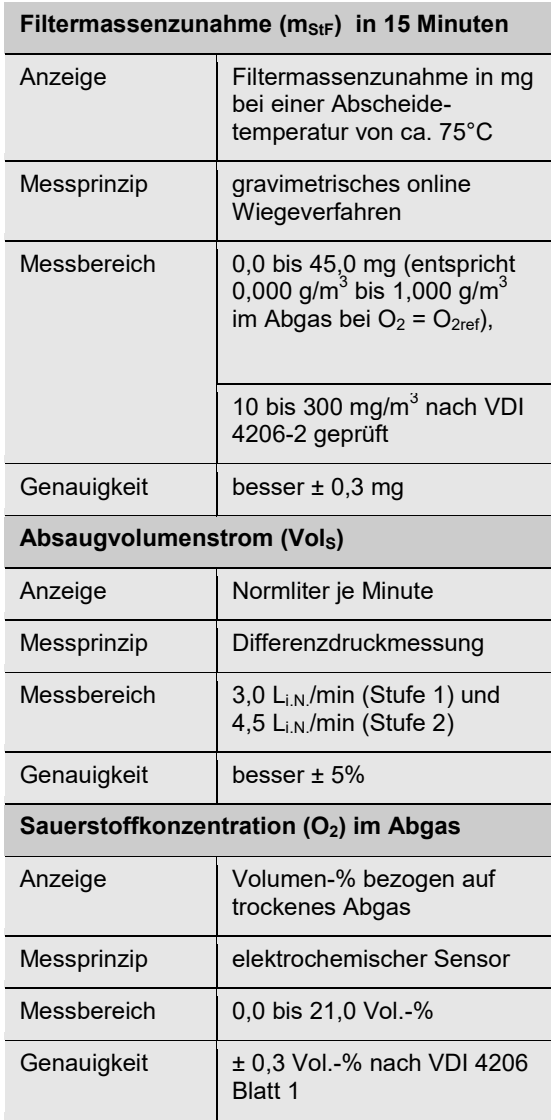

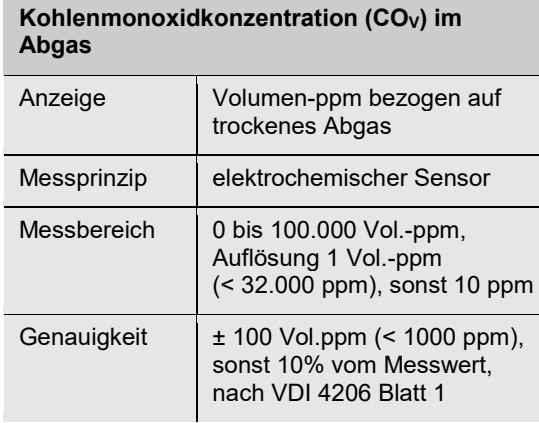

# <span id="page-8-0"></span>**2.1.2 Messwerte Abgasmessung**

# **Schornsteindifferenzdruck (PD)**

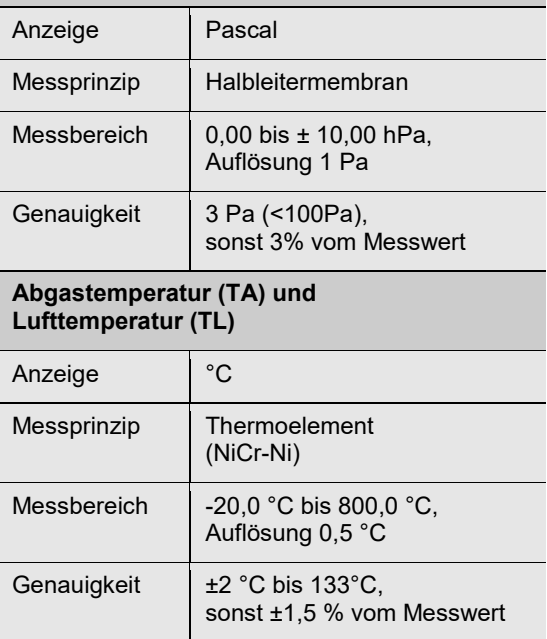

Technische Daten

# <span id="page-9-0"></span>**2.2 Errechnete Werte Anzeige Erklärung**

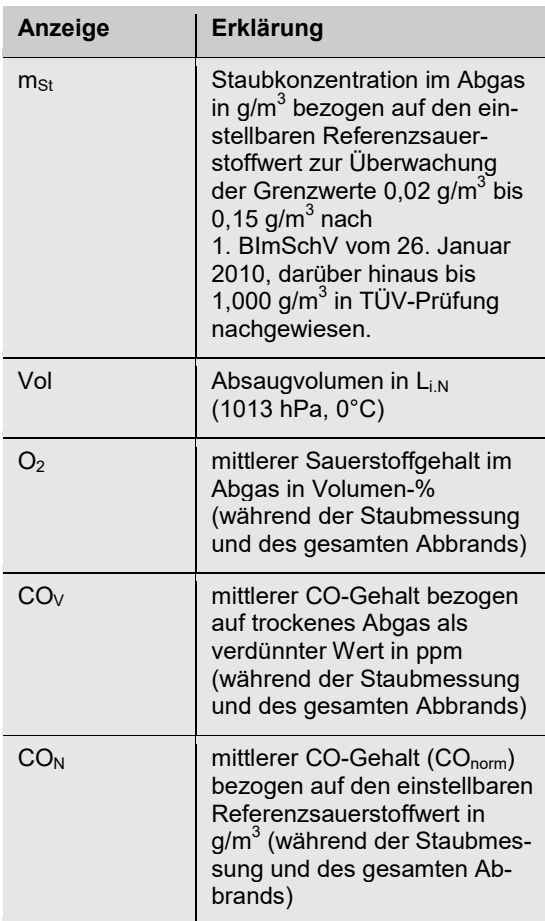

# <span id="page-10-0"></span>**2.3 Technische Daten**

# <span id="page-10-1"></span>**2.3.1 Technische Daten**

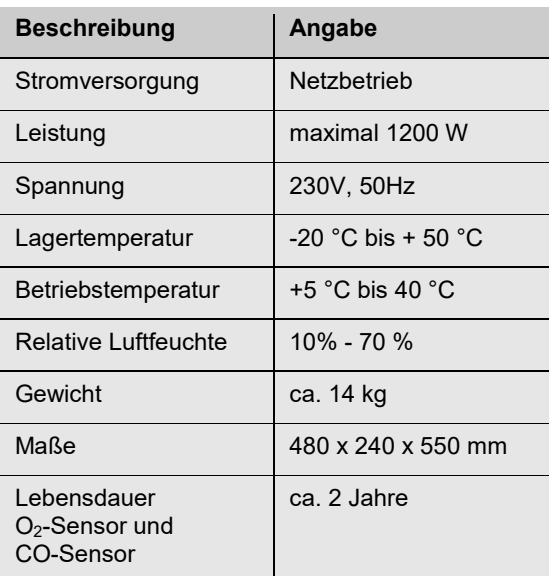

# <span id="page-10-2"></span>**2.3.2 Technische Daten Peripherie**

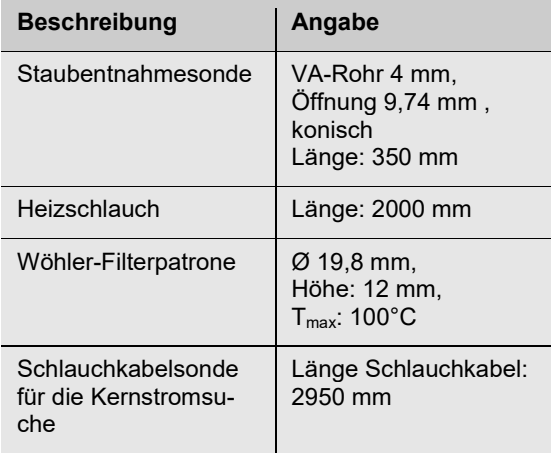

<span id="page-11-1"></span><span id="page-11-0"></span>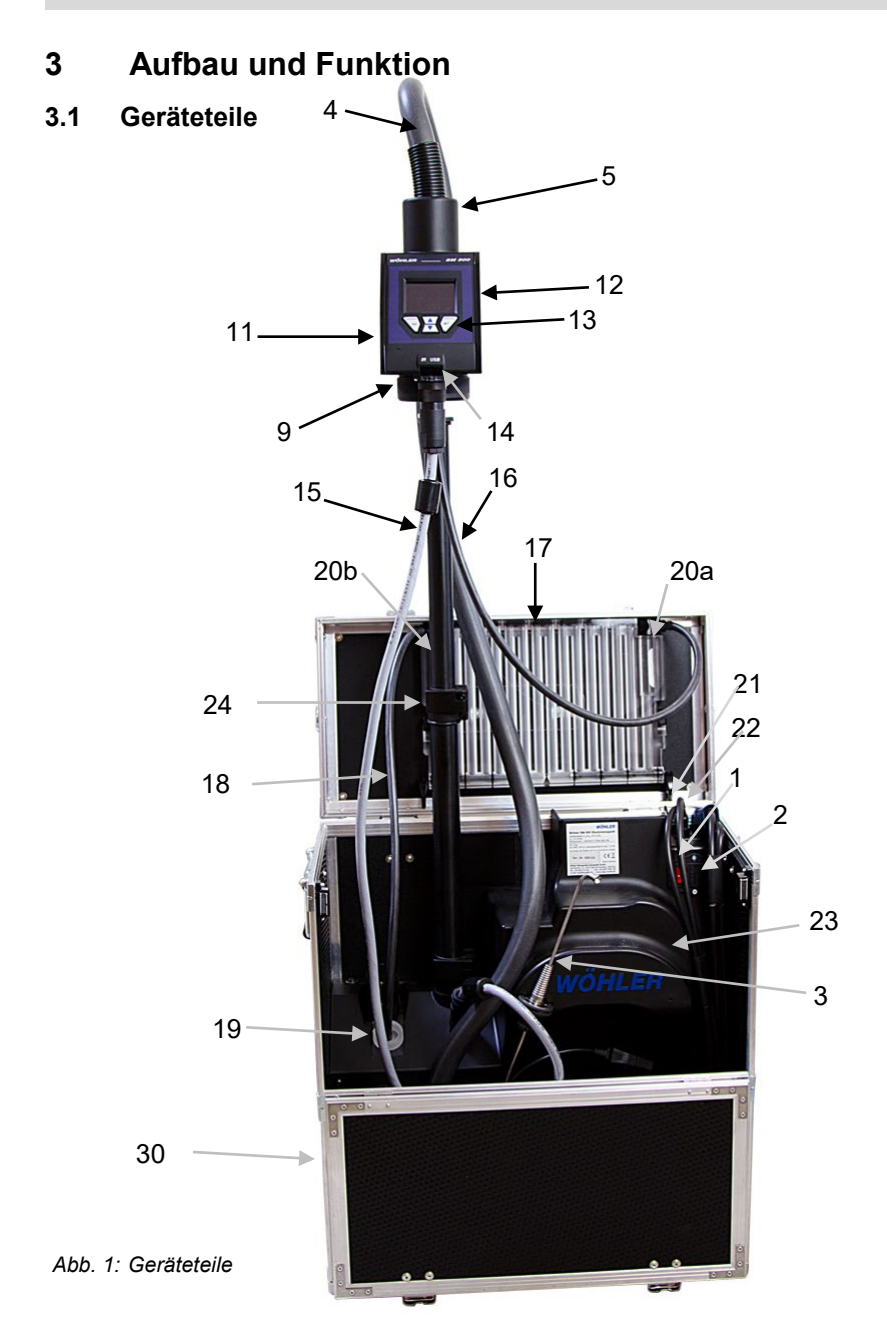

### **Legende**

*\* Folgende Teile sind innenliegend und daher nicht auf dem Foto in Abb. 1 sondern auf der Zeichnung in Abb. 3 abgebildet:* 

*Die Teile 6,7,8 und 10 befinden sich in bzw. hinter der Bedieneinheit.*

*Die Teile 25 bis 29 befinden sich im Kofferfach.*

- 1 Ein-/Ausschalter
- 2 Netzanschluss
- 3 Staubentnahmesonde
- 4 Heizschlauch
- 5 Schlauchtemperatursensor (unter der Abdeckung liegend)
- 6 Wiegemodul \*
- 7 Zuführröhrchen zum Filterhalter\*
- 8 Filterpatrone\*
- 9 Verschlussdeckel
- 10 Versorgungsanschluss Schlauchheizung\*
- 11 Fixierung für den Heizschlauch (Rückseite Bedieneinheit)
- 12 Bedieneinheit mit Wiegemodul
- 13 4 Tasten Bedienfeld
- 14 USB-Anschluss und Infrarotport für Druckerausgabe
- 15 Steuerkabel
- 16 Verbindungsschlauch "Wiegemodul – Abgaskondensator"
- 17 Abgaskondensator
- 18 Verbindungsschlauch "Abgaskondensator - Koffer"
- 19 Schlauchanschluss mit Wattefilter und Schutzeinsatz
- 20 Vliesfilter (20 b verdeckt durch Stativ)
- 21 Anschluss Schlauchkabelsonde zur Messung der Abgastemperatur
- 22 Anschluss Schlauchkabelsonde zur Messung des Schornsteindifferenzdrucks
- 23 Haltevorrichtung für den Heizschlauch
- 24 Stativ mit Feststellklemmen
- 25 Messung des Normvolumenstromes\*
- 26 Geregelte Pumpe\*
- 27 Membranpumpe für die Gassensoren\*
- 28 Gassensoren  $O<sub>2</sub>$  und  $CO<sup>*</sup>$
- 29 Kondensatabscheidemodul (optional)\*
- 30 Abgasschlauch für den Gasaustritt aus dem Gerät\*

# <span id="page-13-0"></span>**3.2 Bedieneinheit**

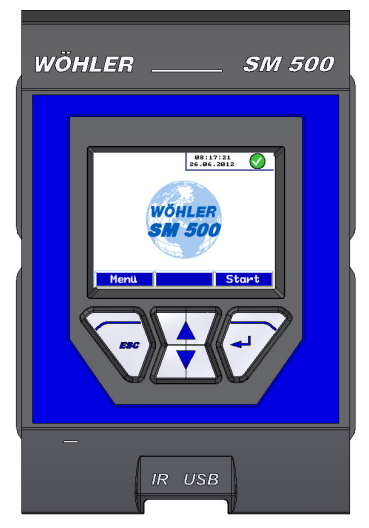

Das Wiegemodul des Wöhler SM 500 befindet sich oben auf der ausgezogenen Teleskopstange in Arbeitshöhe. Zur vollständigen Visualisierung und Kontrolle des Messablaufs ist es mit einer Bedieneinheit ausgestattet.

Die Bedienung des Wöhler SM 500 erfolgt über vier mehrfach belegte Tasten. Die Funktion der Tasten ist kontextgebunden und wird im unteren Bereich des Displays angezeigt. Bei Scrollfunktionen sind beide mittleren Tasten aktiv, ansonsten nur die obere.

*Abb. 2: Frontansicht der Bedieneinheit*

<span id="page-14-1"></span>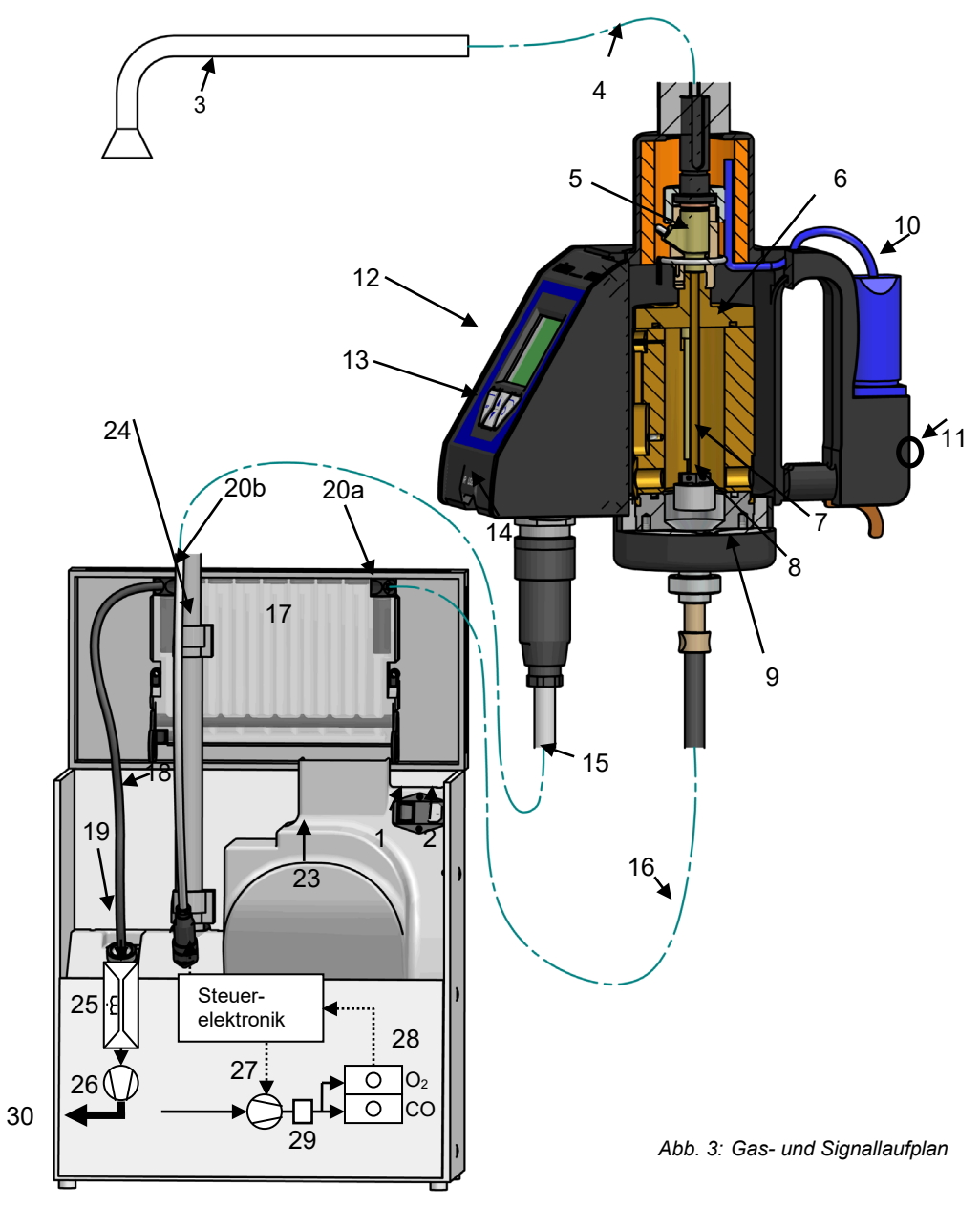

# <span id="page-14-0"></span>**3.3 Gas- und Signallaufplan**

### **Legende**

*\* Die Teile 21 und 22 sind auf dem Foto in Abb. 1, jedoch nicht auf dieser Zeichnung ( Abb. 3) abgebildet.*

- Ein-/Ausschalter
- Netzanschluss
- Staubentnahmesonde
- Heizschlauch
- Schlauchtemperatursensor
- Wiegemodul
- Zuführröhrchen zum Filterhalter
- Filterpatrone
- Verschlussdeckel
- Versorgungsanschluss Schlauchheizung
- Fixierung für den Heizschlauch
- Bedieneinheit mit Wiegemodul
- 4 Tasten Bedienfeld
- USB-Anschluss und Infrarotport für Druckerausgabe
- Steuerkabel
- Verbindungsschlauch "Wiegemodul – Abgaskondensator"
- Abgaskondensator
- Verbindungsschlauch "Abgaskondensator - Koffer"
- Schlauchanschluss mit Wattefilter und Schutzeinsatz
- Vliesfilter
- Anschluss Schlauchkabelsonde zur Messung der Abgastemperatur\*
- Anschluss Schlauchkabelsonde zur Messung des Schornsteindifferenzdrucks\*
- Haltevorrichtung für den Heizschlauch
- Stativ mit Feststellklemmen
- Messung des Normvolumenstromes
- Geregelte Pumpe
- Membranpumpe für die Gassensoren
- 28 Gassensoren  $O<sub>2</sub>$  und CO
- Kondensatabscheidemodul
- Abgasschlauch für den Gasaustritt aus dem Gerät

### **Beschreibung (vgl. Abbildungen 1 und 3)**

Das Abgas wird über die Staubentnahmesonde (3) und dem Heizschlauch (4) dem ebenfalls temperierten Wiegemodul (6) zugeführt. Zur Regelung des Heizschlauches befindet sich der Schlauchtemperatursensor (5) in der Verschraubung zwischen dem Heizschlauch und dem oberem Eingang des Wiegemoduls. Im Wiegemodul ist die Filterpatrone (8) am Ende des Zuführröhrchens (7) auf dem Filterhalter aufgesteckt. Der Feinstaub scheidet sich während der Messung innen in der Filterpatrone ab, so dass aus der Staubmassenzunahme und dem abgesaugten Probevolumen der Staubgehalt des Abgases ermittelt wird.

Das Abgas verlässt über den Verschlussdeckel (9) und den Schlauch "Wiegemodul -Abgaskondensator" (16) den beheizten Bereich und gelangt zum Abgaskondensator (17). Dort strömt das Gas zunächst durch einen Vliesfilter (20a), kühlt sich in den Bohrkanälen weiter ab und kondensiert, bevor es über einen zweiten Vliesfilter (20b) und den Verbindungschlauch "Abgaskondensator - Koffer" (18) in den Messkoffer zur Pumpeinheit und Gasanalyse gelangt.

Der Wattefilter mit Schutzeinsatz (19) im Eingang des Koffers ist eine zusätzliche Sicherung gegen Kondensat und Stäube.

Um die Drehschieberpumpe (26) auf konstanten Sollvolumenstrom zu regeln, befindet sich im Koffer eine entsprechende Messeinheit (25).

Am Drehschieberpumpenausgang ist eine Membranpumpe (27) angeschlossen, die über ein optionales Kondensatabscheidemodul (29) den Gassensoren (28) einen Teil des Abgases zur Gasanalyse zuführt.

Der Abgasschlauch (30) leitet das abgesaugte Gas aus dem Gerät.

# <span id="page-17-0"></span>**4 Geräteauf- und Abbau**

### <span id="page-17-1"></span>**4.1 Geräteaufbau**

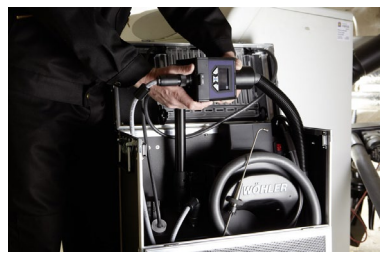

*Abb. 4: Ausziehen des Stativs*

# **ACHTUNG!**

Stellen Sie vor dem Aufbau des Gerätes sicher, dass dieses auf einer geraden und rutschfesten Ebene steht.

Gehen Sie zum Geräteaufbau wie folgt vor (vgl. Abb. 1)

- Öffnen Sie den Koffer.
- Legen Sie die Schläuche der Schlauchkabelsonde und das Netzkabel aus dem Koffer, damit Sie das Stativ bequem greifen können.
- Lösen Sie die Klemmbügel des Stativs (24). Heben Sie das Stativ etwas an und legen Sie den Heizschlauch (4) aus dem Koffer. Beachten Sie beim Umgang mit dem Heizschlauch die Hinweise in Kapitel [4.4.](#page-22-1)
- Ziehen Sie das Stativ hoch, bis sich die Bedieneinheit (12) in Ihrer Arbeitshöhe befindet. Fixieren Sie das Stativ mit beiden Klemmbügeln.

Die Bedieneinheit (12) ist zu diesem Zeitpunkt noch gekippt.

- Lösen Sie den Verschlussdeckel (9) und setzen Sie eine Filterpatrone ein, gemäß Kapitel 4.2. Schrauben Sie den Verschlussdeckel (9) wieder auf die Bedieneinheit.
- Ziehen Sie die Arretierung der Bedieneinheit (12) nach außen und schwenken Sie sie aufrecht. Die Arretierung rastet nun automatisch wieder ein.

### *HINWEIS!*

*Es besteht die Möglichkeit, das Wiegemodul vom Wöhler SM 500-Stativ zu nehmen und für die Messung auf ein externes Stativ (Zubehör) zu montieren.*

*Ziehen Sie dazu die Arretierung nach außen während das Wiegemodul gekippt ist (siehe nebenstehende Abbildung).* 

*Die Modul lässt sich nun vom Stativ ziehen.*

Arretierung

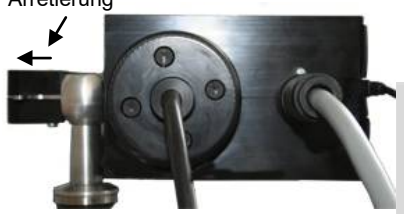

*Abb. 5: Arretierung am Wiegemodul lösen*

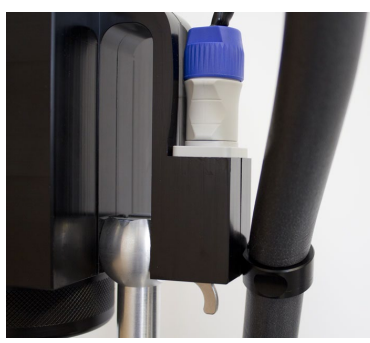

*Abb. 6: Fixierung des Heizschlauches*

• Fixieren Sie den Heizschlauch (4) an der Fixierhilfe (11) unterhalb des Versorgungsanschlusses. (Zum Einsetzen des Anschlusssteckers vgl. [Abb. 99: \)](#page-73-0)

**LES** HINWEIS! *Der obere Teil des Heizschlauches sollte dabei ungefähr eine 90° Biegung aufweisen.*

- Legen Sie den Abgasschlauch für den Gasaustritt (29) aus dem Koffer heraus (vgl. Abb. 3), so dass das Gas austreten kann.
- Verbinden Sie das Gerät über das im Lieferumfang enthaltene Netzkabel mit dem Stromnetz.

# **LES** HINWEIS!

*Die Staubentnahmesonde lässt sich vor und nach der Messung bequem auf dem Kofferdeckel fixieren, indem die Markierungshilfe auf eine Kofferschraube gelegt wird.*

# <span id="page-19-0"></span>**4.2 Geräteabbau (vgl. auch Abb. 1)**

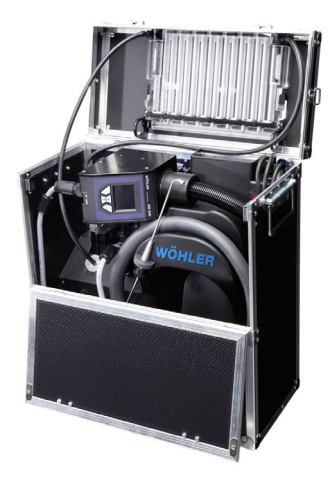

*Abb. 7: Geräteteile im Koffer verstaut*

# **LES** HINWEIS!

*Die Schläuche müssen beim Abbau nicht abgezogen werden. Das Abziehen der Schläuche ist nur in Wartungsfällen notwendig, siehe Kap. [7](#page-52-0) (Wartung).*

- Ziehen Sie das Netzkabel aus dem Netzstecker.
- Kippen Sie die Bedieneinheit (12) nach rechts (von vorne aus gesehen).
- Lösen Sie die beiden Klemmbügel des Stativs (24) und fahren Sie es komplett ein.

### *HINWEIS!*

*Führen Sie den Heizschlauch bereits beim Einfahren des Stativs und wickeln Sie ihn in großen Radien um die Haltevorrichtung (23).*

- Setzen Sie die Staubentnahmesonde (3) in die dafür vorgesehende Aufnahme links an der Haltevorrichtung (23). (Falls Sie mit dem Sondenrohr 450 mm arbeiten, lösen Sie es und legen Sie es in den Koffer).
- Ziehen Sie nach einer Messung den Abgasschlauch (30) ab. (Zum Entriegeln den Bajonettverschluss gegen den Uhrzeigersinn drehen.)
- Rollen Sie den Abgasschlauch (29) auf und legen Sie ihn in den Koffer.
- Legen Sie die Schlauchkabel der Schlauchkabelsonde zur Abgasmessung in den Koffer.
- Verschließen Sie den Koffer.

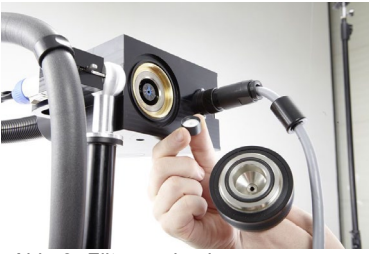

*Abb. 8: Filterwechsel*

- Kippen Sie die Bedieneinheit (12) auf die Seite.
- Schrauben Sie den Verschlussdeckel (9) des Wiegemoduls los.

Die Filterpatrone liegt nun frei.

• Ziehen Sie die bereits verwendete Filterpatrone ab. Das Aufstecken einer neuen Wöhler-Filterpatrone sollte mit sauberen Händen (Daumen und Zeigefinger) behutsam bis zum Anschlag erfolgen. Drehbewegungen sind zu vermeiden.

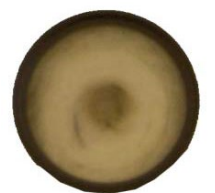

*Abb. 9: Filterpatrone, sichtbar beladen*

# **ACHTUNG!**

Eine sichtbar mit Staub beladene Wöhler-Filterpatrone darf nicht für eine weitere Messung verwendet werden.

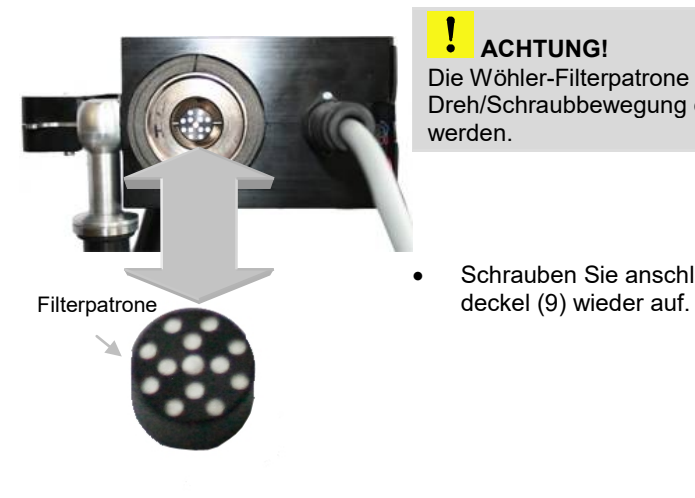

# **ACHTUNG!**

Die Wöhler-Filterpatrone darf nicht durch eine Dreh/Schraubbewegung entfernt bzw. aufgesetzt werden.

• Schrauben Sie anschließend den Verschluss-

*Abb. 10: Wechsel der Filterpatrone*

### <span id="page-21-0"></span>**4.3 Sondenanschlüsse**

### <span id="page-21-1"></span>**4.3.1 Schlauchkabelsonde zur Kernstromsuche und zur Zugmessung**

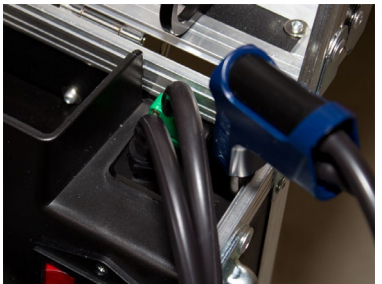

*Abb. 11: Anschluss der Schlauchkabelsonde*

Während der Aufwärm- und Stabilisierungsphase des Programms zur Staubmessung müssen die Kernstromlage und der Zug ermittelt werden.

• Schließen Sie die Schlauchkabelsonde zur Abgasmessung an wie in der nebenstehenden Abbildung gezeigt.

**LAS** HINWEIS!

*Dies ist die übliche Anschlusskonfiguration der Schlauchkabelsonde. Sie braucht nicht umgesteckt zu werden.*

Die Bestimmung der Mittelwerte während der Staubmessung und des gesamten Abbrands als Sauerstoff und Kohlenmonoxidkonzentration erfolgt automatisch während der Messung mit dem Rauchgas der Staubentnahmesonde (vgl. Abb. 3)

# <span id="page-21-2"></span>**4.3.2 Schlauchkabelsonde zur Abgasmessung**

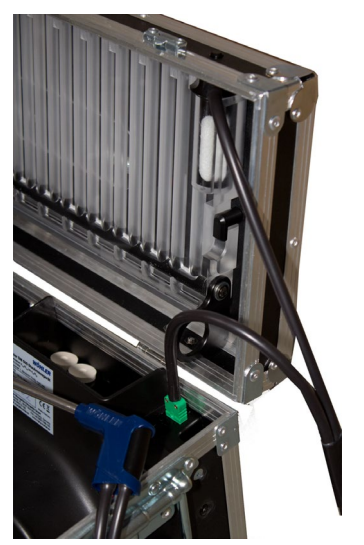

*Abb. 12: Anschluss für die Abgasmessung (Sonderfall!)*

Soll in seltenen Fällen vor der Staubmessung eine Vorabbeurteilung der Feuerstätte anhand der O<sub>2</sub>und CO-Konzentration erfolgen, gehen Sie folgendermaßen vor:

- Lösen Sie den Verbindungsschlauch "Wiegemodul – Kondensator" vom Kondensator mit einer Schraubbewegung (Abb. 1, Teil 16).
- Stecken Sie den Gasanschluss der Schlauchkabelsonde mit einer Drehbewegung auf den Anschluss an den Eingang des Kondensators (vgl. nebenstehende Abbildung).
- Wählen Sie im Hauptmenü des Wöhler SM 500 den Menüpunkt Abgasmessung und gehen Sie vor wie in Kap. [6.2](#page-38-1) beschrieben.

# **ACHTUNG!**

Der Verbindungsschlauch Wiegemodul- Kondensator darf nur im Menüpunkt "Abgasmessung" für den hier beschriebenen Fall gelöst werden, keinesfalls aber während der Staubmessung.

# <span id="page-22-0"></span>**4.3.3 Staubentnahmesonde zur Staubmessung**

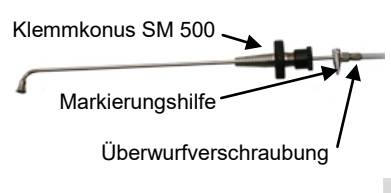

Die Staubentnahmesonde ist mit einem Klemmkonus und einer Markierungshilfe ausgestattet. Diese hilft, die Sonde korrekt in der Absaugöffnung gegen die Strömung im Abgas auszurichten.

Sie lässt sich bei Bedarf mit einer Überwurfverschraubung vom Heizschlauch lösen.

### *Abb. 13: Staubentnahmesonde*

# **ACHTUNG!**

Lösen Sie die Überwurfverschraubung immer nur mit der Hand, niemals mit einer Zange! (vgl. Kapitel [8.4\)](#page-64-0)

### <span id="page-22-1"></span>**4.4 Hinweise zur Handhabung des Heizschlauches**

Um die Funktionsfähigkeit des Heizschlauches (Abb. 1, Teil 4) zu erhalten, ist eine sehr schonende Behandlung notwendig. Dazu ist Folgendes zu beachten:

### <span id="page-22-2"></span>**4.4.1 Biegeradius**

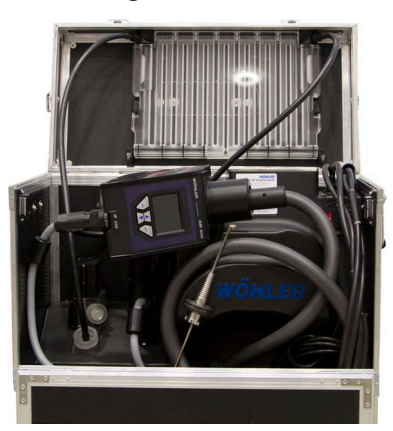

*Abb. 14: Heizschlauch um Haltevorrichtung gewickelt*

# **ACHTUNG!**

Achten Sie darauf, dass niemals der Mindestbiegeradius von 180 mm unterschritten wird.

Vermeiden Sie jegliches Knicken und Verdrehen des Heizschlauches.

• Zum Verstauen des Heizschlauches im Koffer fahren Sie das Stativ herunter und legen gleichzeitig den Heizschlauch vorsichtig um die Haltevorrichtung, Abb. 1, Teil 22.

### <span id="page-23-0"></span>**4.4.2 Fixierung an der Bedieneinheit**

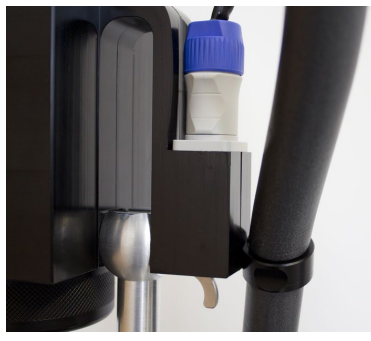

*Abb. 15: Fixierung des Heizschlauches am Wiegemodul*

### <span id="page-23-1"></span>**4.4.3 Bewegung während der Messung**

• Fixieren Sie den Heizschlauch hinten an der Bedieneinheit. Stecken Sie ihn in die dazu vorgesehene Halterung unterhalb des Versorgungsanschlusses der Schlauchheizung [\(Abb.](#page-14-1)  [3: ,](#page-14-1) Teil 11)

Auf diese Weise werden Knicke oder starke Schwingungen vermieden.

• Berühren oder bewegen Sie den Heizschlauch während der Messung nicht!

# **LES** HINWEIS!

*Falls es zum Erreichen der Messöffnung notwendig ist, die volle Länge des Heizschlauches zu nutzen, kann dessen Fixierung entfallen. In diesem Fall muss durch andere Maßnahmen sichergestellt sein, dass sich der Heizschlauch im Bereich des Knickschutzes während der Messung nicht bewegen kann, z.B. durch Fixierung mit Klebeband etc.*

# <span id="page-24-0"></span>**5 Staubmessung**

### <span id="page-24-1"></span>**5.1 Planung der Messung**

- Planen Sie den Messablauf so, dass eine Kesselwassertemperatur von mindestens 60°C bei Messbeginn erreicht wird.
- Achten Sie bei handbeschickten Anlagen zusätzlich darauf, dass die Messung fünf Minuten nach Brennstoffaufgabe beginnen kann.

### LQ 1 *HINWEIS!*

*Dies wird erreicht, wenn Brennstoff nachgelegt wird, nachdem die Schlauchheizung die Solltemperaturen von 75 °C erreicht hat. Dies ist der Fall, wenn der erste Balken vollständig grün gefüllt ist.*

• Soll eine 30 Minuten-Typprüfung von Einzelfeuerungsanlagen vor Ort durchgeführt werden, gehen Sie vor wie in Kapitel [7](#page-52-0) beschrieben.

### <span id="page-24-2"></span>**5.1.1 Messöffnung**

Die Messöffnung soll hinter dem letzten Wärmetauscher im Verbindungstück zwischen der Feuerstätte und Schornstein in möglichst ungestörter Strömung liegen. Besitzt die Feuerstätte einen Abgasreiniger, so soll die Messöffnung dahinter liegen.

Damit die Strömung möglichst ungestört ist, sollte die Messöffnung in einem Abstand von mindestens 2 x, besser 5 x Durchmesser des Verbindungsstückes hinter dem Abgasstutzen des letzten Wärmetauschers oder des Abgasreinigers im Verbindungsstück liegen. Bei einem Elektrofilter muss die Messöffnung so weit hinter der Hochspannung liegen, dass das E-Feld die Probenahme nicht beeinflusst.

An der Messöffnung dürfen keine Staubablagerungen vorhanden sein. Sie können gegebenenfalls mit einem Pinsel entfernt werden.

# **LES HINWEIS!**

*Zusätzliche Informationen finden sich in der Anlage 1 und 2 der 1. BImSchV vom 26. Januar 2010 und den Empfehlungen des ZIV.*

# <span id="page-24-3"></span>**5.1.2 Messphasen**

Die eigentliche Staubmessung mit dem Wöhler SM 500 besteht aus zwei Phasen:

- 1. In der thermischen Aufheiz- und Stabilisierungsphase werden der beheizte Absaugschlauch und das Wiegemodul auf eine Solltemperatur von ca. 75°C gebracht, um Kondensation an Gas berührenden Oberflächen zu vermeiden. Dieser Aufheizvorgang mit anschließender Stabilisierungsphase ist abhängig von der Starttemperatur. In der Regel werden ca. 12 Minuten benötigt. In dieser Zeit darf sich die Entnahmesonde für Staub nicht in der Messöffnung befinden.
- 2. Erst nach Abschluss dieser Stabilisierungsphase wird der Nutzer aufgefordert, die Entnahmesonde für Staub in die Messöffnung einzuführen und mit dem Klemmkonus gegen die Strömungsrichtung zu fixieren.

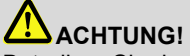

Betreiben Sie das Staubmessgerät niemals in der Nähe von Wasser, da die Gefahr eines elektrischen Stromschlags besteht. Schützen Sie das Gerät vor Feuchtigkeit.

Schließen Sie das Gerät nur über den im Lieferumfang enthaltenen Netzstecker an das Stromnetz an.

Verlegen Sie das Netzkabel so, dass nichts darauf stehen kann.

Vermeiden Sie Knicken oder Verdrehen bei der Handhabung des Heizschlauches.

### <span id="page-25-0"></span>**5.2 Einschalten**

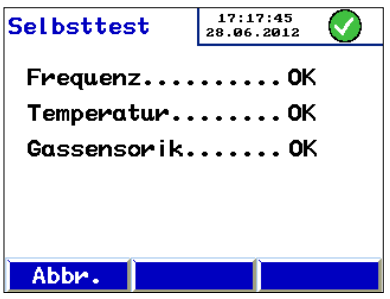

• Schalten Sie das Gerät mit dem Ein- /Ausschalter ein (vgl. Abb. 1, Teil 1). Nach dem Einschalten des Wöhler SM 500 führt das Gerät einen Selbsttest durch.

*Abb. 16: Selbsttest*

<span id="page-25-1"></span>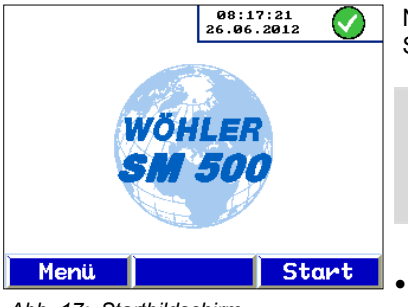

*Abb. 17: Startbildschirm*

Nach erfolgreichem Selbsttest erscheint der Startbildschirm.

# **LES HINWEIS!**

*Erscheint anstelle des grünen OK-Buttons ein gelber Warnhinweis, so prüfen Sie zunächst, ob eine Filterpatrone eingesetzt ist, vgl. Kapitel [9.2.](#page-78-0)*

• Drücken Sie auf Start, um die Messung zu starten.

### <span id="page-26-0"></span>**5.3 Dichtheitstest**

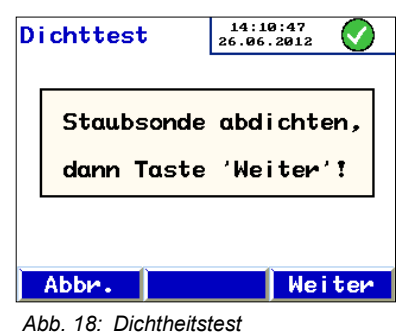

Vor Beginn der Messung ist nach dem Einsetzen einer neuen Wöhler-Filterpatrone (siehe Kapitel 4.2) ein Dichtheitstest durchzuführen. Dabei werden sämtliche Verbindungen und Anschlüsse des Wöhler SM 500 automatisch auf Dichtheit überprüft.

Außerdem wird während des Dichtheitstests die Lufttemperatur über die Abgassonde gemessen. Der Wert wird auf dem Ausdruck angezeigt, vgl. Kapitel [6.3.](#page-40-0)

# **LES** HINWEIS!

*Nehmen Sie die Abgassonde (nicht Staubsonde!) vor dem Dichtheitstest aus der Halterung und platzieren Sie sie etwa 1 Minute lang im Raum von der Koffertemperatur auf Raumtemperatur zu bringen .*

• Drücken Sie auf dem Startbildschirm die Taste "Start", vgl. [Abb. 17:](#page-25-1) 

Es erscheint die Aufforderung, die Sonde abzudichten.

• Dichten Sie die Sondenöffnung mit dem Daumen ab und drücken Sie die Taste "Weiter". Der automatische Dichtheitstest wird gestartet.

*Abb. 19: Abdichten der Sonde*

### <span id="page-27-0"></span>Staubmessung

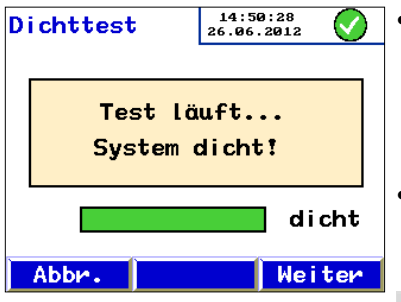

*Abb. 20: Dichtheitstest bestanden*

• Während das System evakuiert wird, erscheint ein grüner Fortschrittsbalken. Erst wenn er vollständig gefüllt ist, kann der Test bestanden werden. Dieser Vorgang kann einige Sekunden dauern. Erst nach erfolgreichem Dichtheitstest wird dieser Programmpunkt beendet.

• Lösen Sie anschließend den Daumen **langsam**, damit die eingesetzte Wöhler-Filterpatrone nicht belastet wird.

### **ACHTUNG!**

Wird der Dichtheitstest nicht bestanden, überprüfen Sie bitte alle Verbindungen und Dichtungen, von der Staubentnahmesonde bis zum Absaugkoffer.

Wiederholen Sie den Test anschließend. Erst nach bestandenem Dichtheitstest kann eine Staubmessung durchgeführt werden.

• Nach Abschluss des Dichtheitstests drücken Sie die Taste "Weiter", um zur Auswahl des zulässigen Grenzwertes zu gelangen.

### **5.4 Messartauswahl**

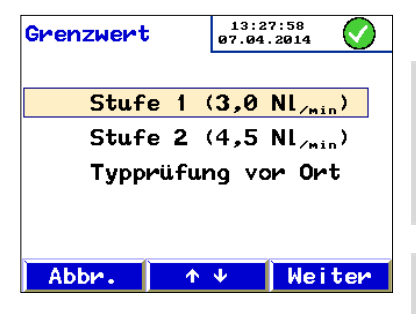

*Abb. 21: Auswahl der Messart*

• Wählen Sie die zutreffende Messart mit den mittleren Pfeiltasten und bestätigen Sie Ihre Auswahl mit der Taste "Weiter".

# **LES HINWEIS!**

*Bei der Überwachung des Grenzwertes Stufe 1 beträgt der Volumenstrom 3,0 L/min. Wird der Grenzwert Stufe 2 überwacht, beträgt der Volumenstrom 4,5 L/min.*

# **ISS** HINWEIS!

*Bei Typprüfungen von Einzelraumfeuerungsanlagen vor Ort ist immer der Grenzwert "Typprüfung vor Ort" zu wählen. Dieser entspricht einem Volumenstrom von 3,0 L/min, vgl. Kap[.7](#page-52-0)*

*"Typprüfung von Ort" kann nur ausgewählt werden, wenn das Staubmessgerät an einen PC angeschlossen ist.*

### <span id="page-28-0"></span>**5.5 Stabilisierungsphase**

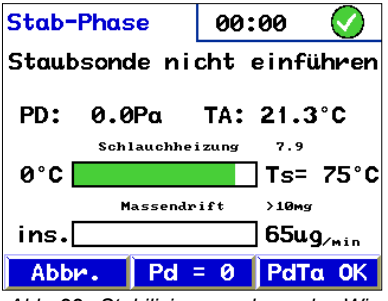

*Abb. 22: Stabilisierungsphase des Wiegemoduls*

Anschließend erfolgt die Stabilisierungsphase, während der das Wiegemodul und der Heizschlauch auf Betriebstemperatur gebracht und die Stabilitätskriterien automatisch geprüft werden. Es erscheint das nebenstehende Display.

# **ISS** HINWEIS!

*Im Display gibt der Wert "Schlauchheizung" die Abweichung von der Solltemperatur des Schlauches an. Die "Massendrift ist ein Stabilitätskriterium.*

Das Gehäuse des Wiegemoduls wird dabei einmalig geheizt. Diese Heizdauer hängt von der Ausgangstemperatur ab und beträgt ca. 1 Minute.

Die Beheizung des Absaugschlauches erfolgt kontinuierlich. Die Messwerte des Schlauchtemperatursensors werden im oberen grünen Fortschrittsbalken der nebenstehenden Abbildung angezeigt. Nach ca. 2 bis 3 Minuten sollte die Schlauchtemperatur von 75 ° erreicht sein.

# **【全】HINWEIS!**

*Bei handbeschickten Anlagen kann dann mit der Brennstoffaufgabe begonnen werden.*

Der untere grüne Balken zeigt die durch Aufheizung verursachte Massendrift an.

Beide Fortschrittsbalken sind nach ca. 12 Minuten "grün". Das Wöhler SM 500 meldet dann automatisch, dass die Staubentnahmesonde nun in die Messöffnung eingeführt werden kann.

# **ACHTUNG!**

Die Stabilisierungsphase sollte nicht abgebrochen werden. Im Falle eines Abbruchs mit der Taste "Abbr." muss bis zum nächsten Start einer Messung mindestens 5 Minuten gewartet werden.

**Kernstromsuche** Während der gesamten Stabilisierungsphase kann die Kernstromsuche erfolgen, vgl. Kapitel [4.3.1.](#page-21-1)

> • Drücken Sie die Taste "PdTa OK" sobald der Kernstrom gefunden ist. Die entsprechenden Zug- und Abgastemperaturwerte werden dann eingefroren. Dies wird im Display durch ein Häkchen hinter den Messwerten angezeigt.

# **LES** HINWEIS!

*Sie können die Kernstromsuche nach Druck auf die Taste "PdTa OK" so oft wie notwendig wiederholen.*

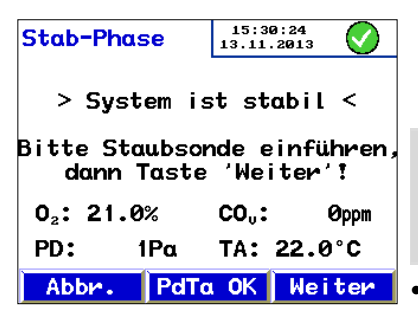

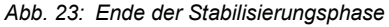

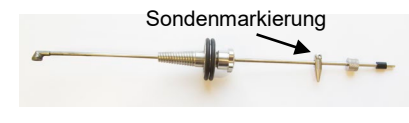

*Abb. 24: Staubentnahmesonde*

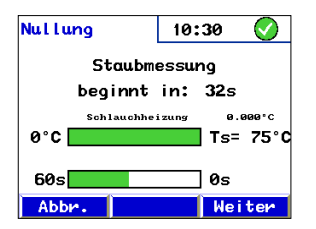

*Abb. 25: Nullung*

Nach erfolgreicher Stabilisierung des Wiegemoduls erscheint die Aufforderung, die Staubentnahmesonde einzuführen.

# **LES HINWEIS!**

*Auch hier besteht noch die Möglichkeit, nach Druck auf die Taste "PdTa OK" den Kernstrom und den Zug zu ermitteln.*

• Führen Sie die Staubentnahmesonde in die Messöffnung ein, fixieren Sie die Sonde sorgfältig mit dem Klemmkonus und drücken Sie anschießend die Taste "Weiter".

# **LES HINWEIS!**

*Eine Sondenmarkierung ermöglicht es, die Ausrichtung der Sondenöffnung im Abgasrohr zu erkennen.*

• Es folgt eine Nullungsphase von ca. 1 Minute, in der der Messwert der Anfangsmasse der Filterpatrone "genullt" wird.

Anschließend startet die 15 minütige Staubmessung automatisch.

# <span id="page-30-0"></span>**5.6 Anzeigen während der Messung**

### **Grafikansicht:**

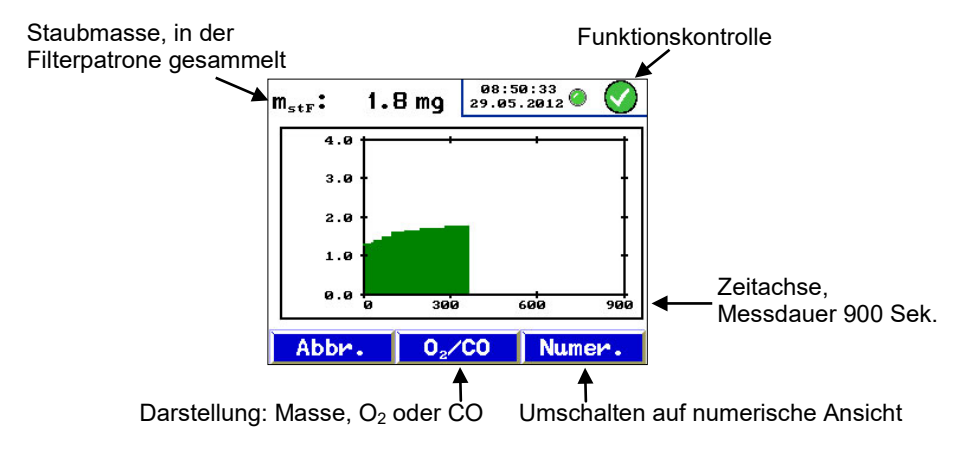

*Abb. 26: Grafische Ansicht während der Staubmessung*

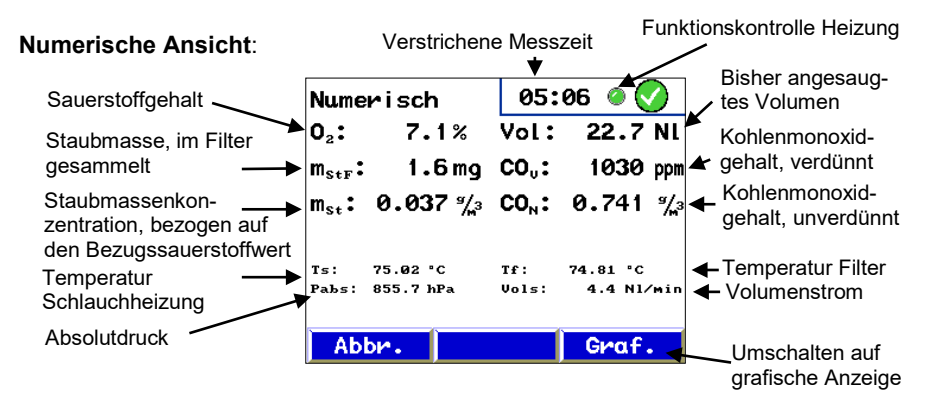

*Abb. 27: Numerische Ansicht während der Staubmessung*

### **Staubmessung**

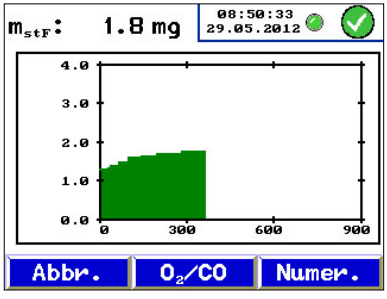

*Abb. 28: Grafische Darstellung der Filterbeladung mit Staub* 

|       |              | Numerisch   05:06 $\circ$ $\diamond$ |                                                      |  |
|-------|--------------|--------------------------------------|------------------------------------------------------|--|
|       |              |                                      | $ 0_{2}:$ 7.1% Vol: 22.7 NL                          |  |
|       |              |                                      | $m_{s+r}$ : 1.6 mg CO <sub>v</sub> : 1030 ppm        |  |
|       |              |                                      | $ m_{\text{st}}$ : 0.037 % CO <sub>N</sub> : 0.741 % |  |
|       | Ts: 75.02 °C |                                      | TF: 74.81 °C                                         |  |
| Abbr. |              |                                      | Graf.                                                |  |

*Abb. 29: Numerische Darstellung während der Staubmessung*

In der Grafikansicht kann zwischen der Darstellung von drei Messwerten gewechselt werden:

- zunehmende Filterbeladung mit Staub  $(m<sub>StF</sub>)$
- der aktuelle, verdünnte CO<sub>v</sub> Gehalt des Rauchgases in Volumen ppm (über die Messzeit gemittelt)
- die aktuelle Sauerstoffkonzentration des Rauchgases (über die Messzeit gemittelt)

• Drücken Sie in einer der Grafikansichten die mittlere Taste "O<sub>2</sub>/CO", um zwischen den drei Grafikansichten zu wechseln.

• Drücken Sie in einer der Grafikansichten die Taste "Numer.", um auf die numerische Anzeige der Messwerte umzuschalten.

# **LES HINWEIS!**

*Beenden Sie die Messung möglichst nicht durch Drücken von "Abbr.". Vor dem Neustart der Messung ist eine erneute Stabilisierungsphase nötig.*

**Warnung Filter And Sollte während der Messung der Druckabfall an** der Filterhülse zu hoch werden, erscheint im Display ein rot hinterlegter Text "Filter".

> Die laufende Messung kann noch beendet werden. Anschließend ist unbedingt eine neue Filterpatrone einzusetzen, vgl. Kapitel [4.2.](#page-19-0)

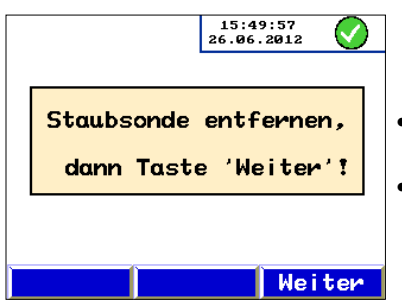

Nach Abschluss der 15 minütigen Messung erscheint die nebenstehende Aufforderung im Display.

- Nehmen Sie die Staubentnahmesonde aus der Messöffnung.
- Drücken Sie die Taste "Weiter", um die Messergebnisse angezeigt zu bekommen.

*Abb. 30: Display unmittelbar nach der Messung* 

# <span id="page-32-0"></span>**5.7 Ergebnisanzeige**

### <span id="page-32-1"></span>**5.7.1 Ergebnisanzeige am Messgerät**

In der Ergebnisanzeige werden die Mittelwerte über die gesamte Messzeit dargestellt. Auch hier kann zwischen einer grafischen und einer numerischen Darstellung gewechselt werten.

Mit der Taste "Druck", können Sie die Ergebnisse auf dem Thermodrucker Wöhler TD 100 ausdrucken. Sie können die Ergebnisse auch später über den Menüpunkt "Drucken Ergebnis" (vgl. Punkt [6.3\)](#page-40-0) oder über das Untermenü "Kunden"> "KundeDrucken" (vgl. Punkt [6.4.3\)](#page-42-1) ausdrucken.

| Erg.        | 15:00 |                  | 10:22:42<br>27.05.2015 |                                                        |  |
|-------------|-------|------------------|------------------------|--------------------------------------------------------|--|
|             |       |                  | $ 0_2$ : 11.2% Vol:    | 66.8 NL                                                |  |
|             |       |                  |                        | $ m_{\text{str}}$ : 4.9 mg CO <sub>v</sub> : 285 ppm   |  |
|             |       |                  |                        | $ m_{\rm st}:$ 0.052 % CO <sub>N</sub> : 0.290 %       |  |
|             |       |                  |                        | $ U: 0.021 \frac{9}{43} U: 0.058 \frac{9}{43} $        |  |
|             |       |                  |                        | $ m_{\text{stu}}$ : 0.031 % CO <sub>NU</sub> : 0.232 % |  |
|             |       |                  |                        |                                                        |  |
| <b>Menu</b> |       | Drucken<br>Graf. |                        |                                                        |  |

*Abb. 31: Numerische Darstellung der Ergebnisse der Staubmessung*

### **Legende**

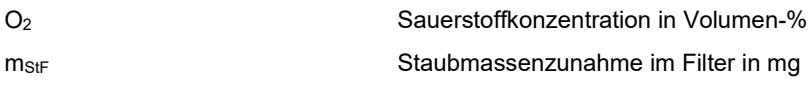

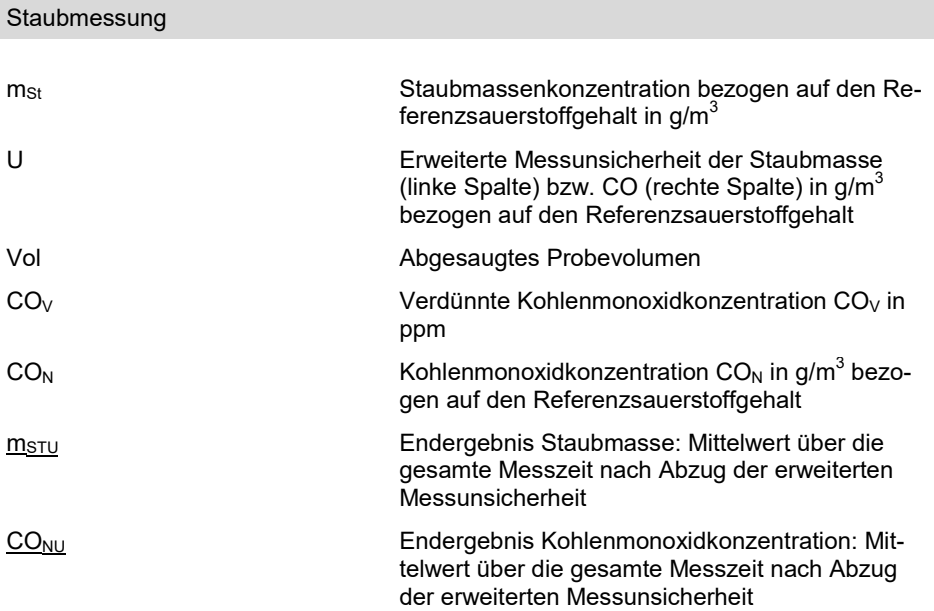

# <span id="page-34-0"></span>**5.7.2 Ergebnisanzeige mit Zuordnung gemäß VDI 4207 Blatt 2**

Der Verordnungsgeber verpflichtet die Softwareanbieter, die Formelzeichen und Messgrößen aus der VDI 4207 Blatt 2 zu verwenden.

Wir als Messgerätehersteller sind verpflichtet, über die Zuordnung der Ergebnisanzeige der Wöhler SM 500 Staubmessgeräte entsprechend der VDI 4207 Blatt 2 zu informieren.

# Wöhler SM 500

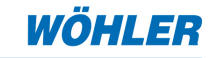

### **Ergebnisanzeige**

mit Zuordnung gemäß VDI 4207 Blatt 2

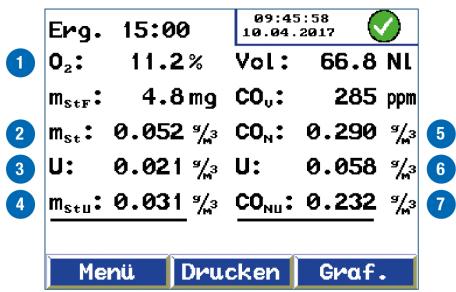

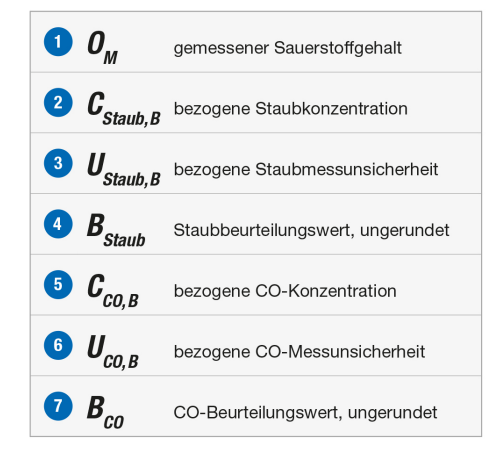

*Abb. 32: Zuordnung der Ergebnisse gemäß VDI 4207-2*

Wöhler SM 500 Staubmessgeräten liegt bei Auslieferung diese Information bei.

Beachten Sie bitte, dass das Vorhandensein dieser Information bei der Prüfung des Messgerätes prüfungsrelevant ist. Wir empfehlen daher, den Aufkleber "Erbegnisanzeige Wöhler SM 500 mit Zuordnung gemäß VDI 4207 Blatt 2" am Messgerät anzubringen.

<span id="page-35-0"></span>**5.8 Nach der Messung** Führen Sie nach Ende der Messung Folgendes aus:

- Verschließen Sie die Messöffnung.
- Nach drei Minuten wird das Spülen automatisch beendet.

### Į **ACHTUNG!**

Ein Spülen der Gassensorik ist erforderlich, um die Lebenszeit der Sensoren zu verlängern.

- Drücken Sie die Tasten "Menü > Speich.", um die Messergebnisse unter einem Kunden zu speichern, siehe Kapitel [6.4.](#page-41-0)
- Öffnen Sie den Verschlussdeckel (Abb. 1, Teil 9) und entnehmen Sie die Filterpatrone (vgl. Kap4.2). Während des Transports sollte keine Filterpatrone aufgesteckt sein.
- Führen Sie die Reinigungsschritte gemäß der Wartungsliste , Kap. [8.1](#page-60-0) durch.
# **6 Menü**

Im Menü lassen sich unterschiedliche Einstellungen vornehmen, die für die Messung von Bedeutung sind. Unter dem Menüpunkt Kunden können Kundendaten verwaltet werden.

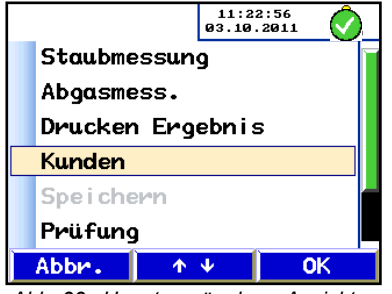

*Abb. 33: Hauptmenü, obere Ansicht*

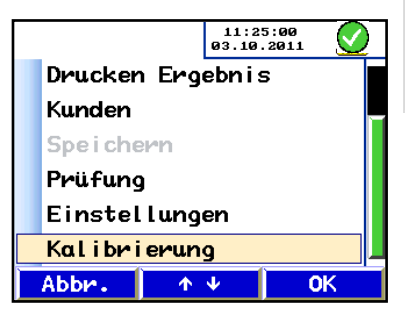

*Abb. 34: Hauptmenü, untere Ansicht*

- Drücken Sie in der Startansicht, die Taste "Menü".
- Wechseln Sie zwischen den Menüpunkten mit Hilfe der mittleren Pfeiltasten. Drücken Sie "OK" um den gewünschten Menüpunkt auszuwählen.

## **LES** HINWEIS!

*In der nebenstehenden Abbildung ist zu sehen, dass der Menupunkt "Speichern" grau hinterlegt und nicht anwählbar ist.*

*Es können erst Messwerte gespeichert werden, wenn ein Kunde ausgewählt oder neu angelegt wurde.*

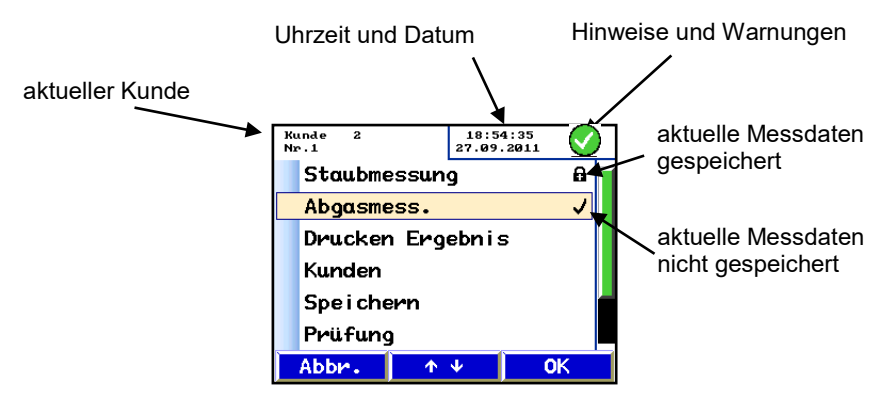

*Abb. 35: Aufbau des Hauptmenüs*

Hinter den Menüpunkten "Staubmessung" und "Abgasmess." werden Hinweise ausgegeben, ob aktuelle Messergebnisse vorhanden und diese abgespeichert wurden:

- ein Häkchen hinter dem Menüpunkt bedeutet, dass Messdaten vorhanden, jedoch nicht gespeichert sind.
- ein Schloss hinter dem Menüpunkt bedeutet, dass Messdaten einem Kunden zugeordnet und gespeichert wurden.
- **6.1 Untermenü "Staubmessung"**
- <span id="page-38-0"></span>6.2 Untermenü "Abgas**mess."**

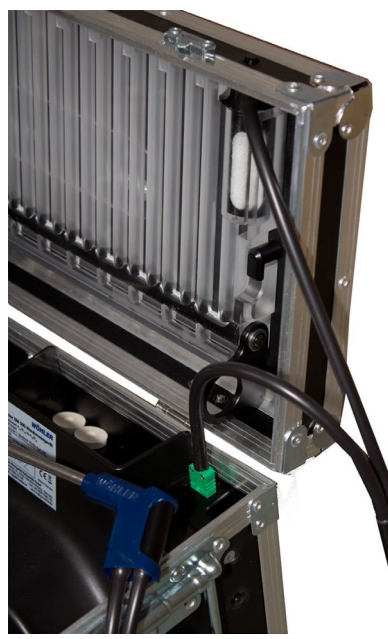

*Abb. 36: Anschluss der Schlauchkabelsonde für die Abgasmessung*

 $11:34:00$ <br>27.06.2012 **Frischluft** Gassonde an Kondensator und Frischluft!  $33s$ Abbr.

*Abb. 37: Anzeige während des Spülens* 

In diesem Untermenü kann eine neue Staubmessung initialisiert werden. Beim Neustart einer Staubmessungen gehen alle Daten einer vorhergehenden, nicht gespeicherten Messung verloren. Es erfolgt keine weitere Warnung.

In diesem Untermenü kann eine Vorab- bzw. Schnellbewertung einer Heizungsanlage anhand der O<sub>2</sub> und CO-Konzentration durchgeführt werden.

Die Lufttemperatur wurde bereits während des Dichtheitstests gemessen, vgl. Kapitel [5.3.](#page-26-0) Der Wert  $T_{\text{L}}$  wird auf dem Ausdruck angezeigt, vgl. Kapitel [6.3.](#page-40-0)

- Lösen Sie den Verbindungsschlauch "Wiegemodul – Kondensator" vom Kondensator mit einer Schraubbewegung (Abb. 1, Teil 16).
- Stecken Sie den Gasanschluss der Schlauchkabelsonde mit einer Drehbewegung auf den Anschluss an den Eingang des Kondensators (vgl. nebenstehende Abbildung).
- Wählen Sie im Hauptmenü des Wöhler SM 500 den Menüpunkt "Abgasmessung".

Es erfolgt zunächst eine Frischluftkalibrierung.

## **LES HINWEIS!**

*Setzen Sie die Sonde zu diesem Zweck der direkten Umgebungsluft aus.*

Die Gassonde saugt nun 60 Sekunden lang Frischluft an und die Gassensoren werden gespült. Der Vorgang wird durch einen grünen Fortschrittsbalken dokumentiert.

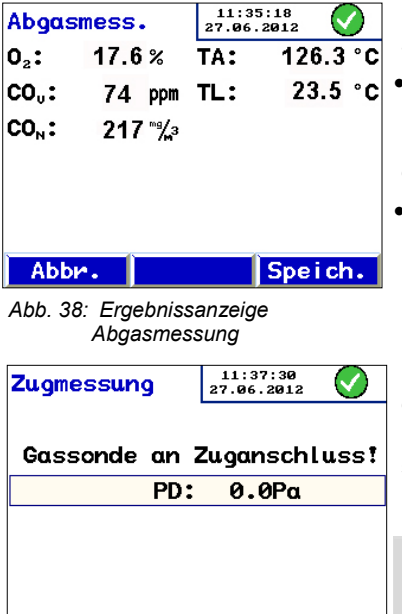

Im Anschluss werden die aktuellen Messwerte angezeigt.

• Führen Sie die Gassonde nun in das Rauchgas ein.

Die Ergebnisse der Analyse werden online auf dem Display ausgegeben.

• Nach Abschluss der Messung, d.h. wenn sich die Messwerte stabilisiert haben, drücken Sie die Taste "Speich.".

Die Ergebnisse werden übernommen und das Display wechselt zur Zugmessung.

Es erscheint die Aufforderung, den Gasschlauch der Schlauchkabelsonde umzustecken.

Kontrollieren Sie den Nullpunkt bei der Zugmessung. Drücken Sie die Taste "Pd = 0", um den Differenzdrucksensor zu nullen.

## **ACHTUNG!**

Während der Drucknullung darf kein Differenzdruck am Messstutzen anliegen.

*Abb. 39: Anzeige Zugmessung*

 $Pd = 0$  Speich.

Abbr.

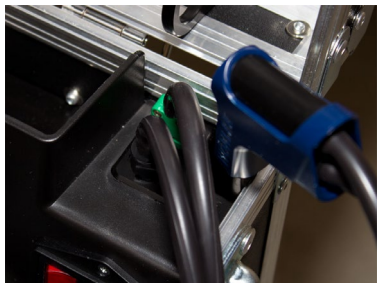

*Abb. 40: Anschluss der Schlauchkabelsonde für die Zugmessung*

• Stecken Sie nun den Messschlauch der Schlauchkabelsonde Wöhler SM 500 auf den Anschlussstutzen zur Zugmessung.

Das Gerät ermittelt nun den Schornsteinzug.

Drücken Sie die Taste "Speich.", um den Zugwert PD zu übernehmen und in das Menü zurückzukehren.

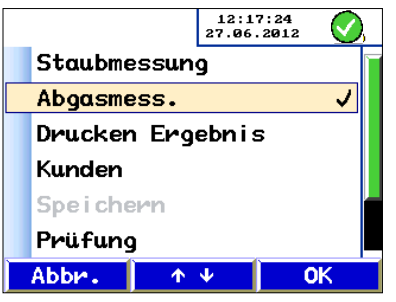

Im Hauptmenü erscheint ein Häkchen hinter dem Untermenü "Abgasmessung", da in diesem Punkt aktuelle Messwerte hinterlegt sind. Werden diese Daten unter einem Kunden gespeichert, so erscheint statt des Häkchens ein Schlosssymbol. Erst dann sind die Daten gesichert und können nach dem Aus- und Einschalten des Geräts wieder aufgerufen werden, vgl. Kapitel [6.5](#page-43-0)

*Abb. 41: Hauptmenüansicht nach der Abgasmessung* 

## <span id="page-40-0"></span>**6.3** Untermenü "Drucken Ergebnis"

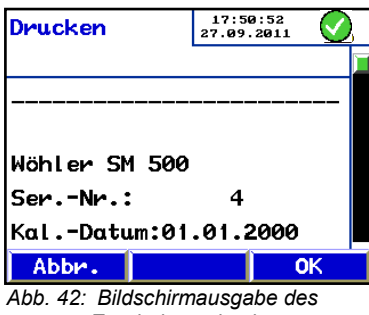

*Ergebnisausdrucks*

Unter diesem Menüpunkt können die Ergebnisse der letzten Messung oder die aus dem Kundenarchiv aufgerufenen Ergebnisse in der Druckvorschau betrachtet und auf dem Thermodrucker ausgedruckt werden.

- Scrollen Sie die Displayanzeige durch Drücken der Pfeiltasten.
- Drücken Sie "OK", um die Werte auf dem Wöhler TD 100 Thermodrucker auszudrucken.
- Drücken Sie "Abbr.", um in das vorherige Menü zurückzukehren, ohne die Werte auszudrucken.

Sowohl in der Displayansicht als auch auf dem Ausdruck erscheinen Kundenname und –nummer, Bezeichnung der Anlage, sämtliche Messdaten sowie ein Feld für die Unterschrift, so dass der Ausdruck gleichzeitig als Messprotokoll für den Kunden dienen kann.

Die Felder "Brennstoff", "Messart" und "WT-Temperatur" sind vom Messbeauftragten handschriftlich auszufüllen.

#### Menü

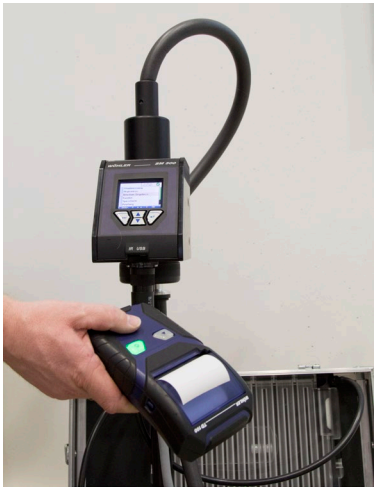

**LES** HINWEIS!

*Die Übertragung der Daten zum Drucker erfolgt über eine Infrarotschnittstelle, die sich unterhalb der Bedieneinheit befindet. (Abb. 1, Teil 3).* 

• Positionieren Sie den Drucker beim Ausdruck leicht schräg unter der Infrarotschnittstelle. Achten Sie darauf, dass sich während der Datenübertragung keine Hindernisse zwischen der Infrarotschnittstelle und dem Drucker befinden.

*Abb. 43: Position des Druckers während des Ausdrucks*

## **6.4 Untermenü** "Kunden"

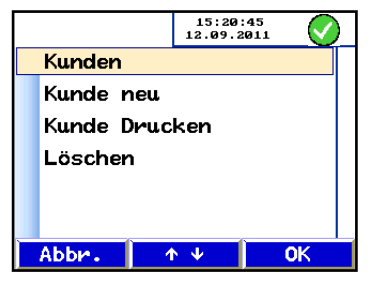

*Abb. 44: Kundenverwaltung*

#### **6.4.1 Kunden**

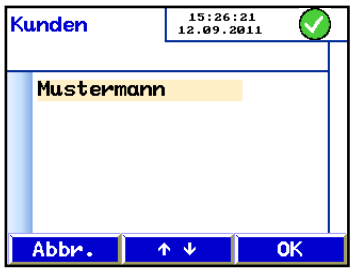

<span id="page-41-0"></span>*Abb. 45: Kundenauswahl*

Das Untermenü "Kunden" bietet die Möglichkeit zur Kunden- und Messdatenverwaltung.

• Wechseln Sie zwischen den Menüpunkten mit Hilfe der mittleren Pfeiltasten. Drücken Sie "OK" um den gewünschten Menüpunkt auszuwählen.

Hier kann zwischen den bereits angelegten Kunden gewählt werden.

- Wählen Sie den Kunden mit Hilfe der mittleren Pfeiltasten.
- Bestätigen Sie die Auswahl mit "OK".

Die Kundendaten und die Ergebnisse der letzten Messung werden eingelesen.

#### **6.4.2 Kunde neu**

| Kunde neu      |              |       | 15:27:16<br>12.09.2011 |  |
|----------------|--------------|-------|------------------------|--|
| Name           |              | Kunde | $\overline{2}$         |  |
| Nummer         | $\mathbf{r}$ |       |                        |  |
| <b>Anlage:</b> |              |       |                        |  |
|                |              |       |                        |  |
|                |              |       |                        |  |
|                |              |       |                        |  |
|                |              |       |                        |  |

*Abb. 46: Neukunden anlegen*

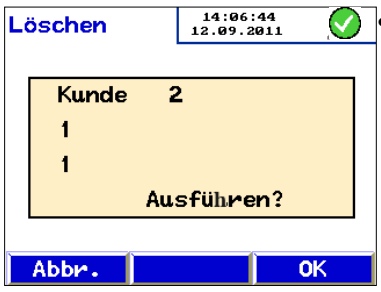

Hier können neue Kunden angelegt werden.

- Wählen Sie den zu ändernden Unterpunkt mit Hilfe der mittleren Pfeiltasten
- Wechseln Sie mit Hilfe der rechten Pfeiltaste "→" zum entsprechenden Unterpunkt. Die Zeichen können durch Drücken der mittleren Pfeiltasten geändert werden. Durch Drücken der linken Pfeiltaste "←" kann wieder in die Unterpunktauswahl gewechselt werden. Der linke Pfeil "←" verschwindet und wird durch "Weiter" ersetzt.
- Drücken Sie "Weiter": Die aktuellen Daten des Kunden werden angezeigt.

• Bestätigen Sie mit "OK".

*Abb. 47: Neuen Kunden bestätigen*

#### **6.4.3 Kunde Drucken**

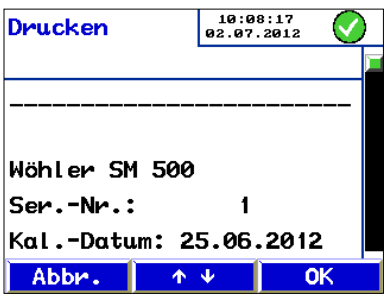

*Abb. 48: Kundendaten und letzte Messung drucken*

Hier können die unter dem Kunden gespeicherten Ergebnisse aufgerufen und ggf. erneut ausgedruckt werden. (vgl. Kapite[l 6.3\)](#page-40-0).

- Scrollen Sie durch die Displayanzeige mit den mittleren Pfeiltasten "**↑↓**".
- Drücken Sie "OK"**,** um die Werte auf dem Wöhler TD 100 Thermodrucker auszudrucken.
- Drücken Sie "Abbr.", um in das vorherige Menü zurückzukehren, ohne die Werte auszudrucken.

#### **6.4.4 Löschen**

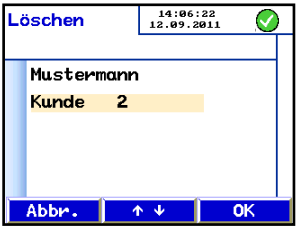

*Abb. 49: Auswahl des zu löschenden Kunden*

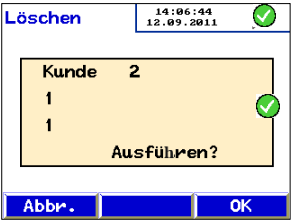

Hier kann ein eingetragener Kunde ausgewählt und gelöscht werden:

- Wählen Sie den zu löschenden Kunden mit den Pfeiltasten aus.
- Drücken Sie die Taste "OK", um den Kunden zu löschen.
- Bestätigen Sie Ihre Auswahl mit "OK".

*Abb. 50: Kunden löschen* 

#### <span id="page-43-0"></span>**6.5 Untermenü "Speichern"**

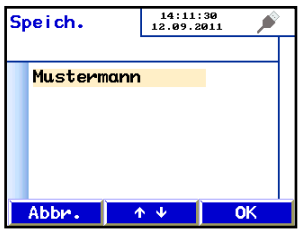

*Abb. 51: Messdaten speichern*

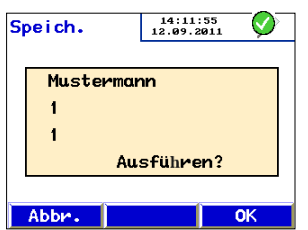

*Abb. 52: Bestätigung der Messdatenspeicherung*

In diesem Untermenü werden die aktuellen Messdaten gespeichert. Dazu muss zunächst ein Kunde gewählt werden. Der Kunde muss zu diesem Zweck bereits angelegt sein (siehe hierzu Unter-menu "Kunde neu", Kapitel [0\)](#page-41-0).

• Wählen Sie den entsprechenden Kunden aus und bestätigen Sie mit OK.

# **ISS** HINWEIS!

*Eventuell bereits unter diesem Kunden gespeicherte Messwerte werden durch die neuen Messergebnisse überschrieben.*

- Zum Speichern der aktuellen Daten und Überschreiben der bereits vorhandenen Daten drücken Sie die OK-Taste.
- Zum Verlassen des Untermenüs ohne zu speichern drücken Sie die Abbruchtaste.

## <span id="page-44-0"></span>**6.6** Untermenü "Prüfung"

Das Untermenü "Prüfung" bietet die Möglichkeit, die vorgeschriebenen halbjährlichen Überprüfung der bestimmenden Messgrößen durchzuführen. Diese Überprüfung ist von einer nach Landesrecht zuständigen Behörde bekannt gegebenen Stelle (1. BImSchV, §13) auszuführen. Die für die Staubmessung bestimmenden Messgrößen nach VDI 4206 Blatt 2 sind:

- Die Filtermassenanzeige
- Der Volumenstrom:
- $3.0$  L/min für GW = Stufe 1
- 4,5 L/min für den GW = Stufe 2

Außerdem sind auch die anderen Messwerte nach VDI 4206 Blatt 1 zu überprüfen:

- Die Sauerstoffkonzentration in Vol-%
- Die Kohlenmonoxidkonzentration in Vol-ppm
- Temperaturmessung
- **Druckmessung**

Die bestimmenden Messgrößen müssen nach VDI 4206 Blatt 2 innerhalb einer Toleranz von ± 5% liegen.

> Für die Funktionsüberprüfung müssen folgende Dinge bereitgestellt werden:

- Wöhler-Filterpatrone mit bekannter Masse zur Überprüfung des Wiegemoduls
- Ein geeigneter Normvolumenstromzähler zur Kontrolle der Volumenströme 4,5 L/min und 3,0 L/min
- Kalibriergase für  $O<sub>2</sub>$  und CO
- Ein geeigneter Messaufbau zur Überprüfung der Temperaturmessung und der Drucksensoren

Nach Aufrufen des Untermenüs "Prüfung" erscheint die nebenstehende Displayanzeige. Dabei bedeuten:

SN: Seriennummer

SW: Software-Version

SC: Systemcounter

M: Anzahl der Messungen

O2-Sensor / CO-Sensor: Sensordatum

Außerdem werden die zu überprüfenden Messwerte angezeigt.

• Wählen Sie mit den Pfeiltasten den zu überprüfenden Messwert und bestätigen Sie mit "Weiter".

Folgende Auswahl steht zur Verfügung:

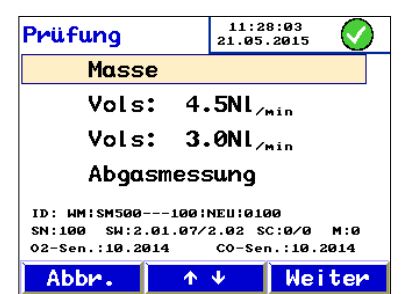

*Abb. 53: Untermenü Prüfung*

**Stab-Phase** 00:00 Bitte ohne Filterpatrone! PD: 0.0Pa TA: ---°C .<br>Schlauchheizung  $52.1$ n°C  $Ts = 75^{\circ}C$  $>10<sub>ms</sub>$ Massendrift  $65$ ug<sub>/min</sub> ins.l Abbr. Weiter

*Abb. 54: Stabilisierung des Wiegemoduls*

**6.6.1 Masse** Hier wird die Funktion des Wiegemoduls überprüft.

> Die Menüführung ist die gleiche wie bei einer normalen Staubmessung (siehe hierzu Kapitel [5\)](#page-24-0).

Nach Aufrufen des Untermenüs "Masse" erscheint die Aufforderung, die Filterpatrone zu entfernen.

• Entfernen Sie die Wöhler-Filterpatrone und schrauben Sie den Verschlussdeckel wieder auf die Bedieneinheit (siehe Kapitel 4.2).

## **LES HINWEIS!**

*Dies sollte bei vollständig auf Umgebungstemperatur abgekühltem Gerät und möglichst konstanten Temperaturen erfolgen.*

• Wiegen Sie die Filterpatrone mit einer Präzisionswaage und notieren Sie das Ergebnis.

#### *HINWEIS!*

*Dass keine Filterpatrone in diesem Testmode aufgesteckt ist, ist an dem gelben Warndreieck in der Displayanzeige zu erkennen.*

Da hier die Pumpe, die Schläuche und die Sondenheizung nicht eingeschaltet werden, wird das Stabilitätskriterium im unteren Balken "Massendrift" verwendet. Nach frühestens 3 Minuten füllt sich der Fortschrittsbalken.

• Wenn der Fortschrittsbalken der Massendrift vollständig grün gefüllt ist, drücken Sie die Taste "Weiter", um die Nullung zu starten.

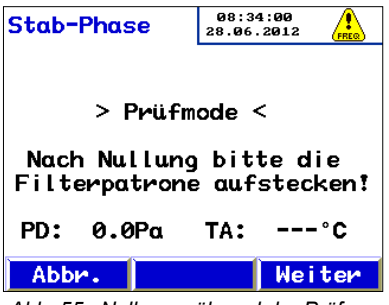

*Abb. 55: Nullung während der Prüfung "Masse"* 

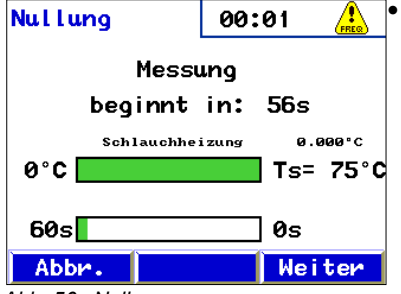

Es erfolgt die Aufforderung, die Filterpatrone nach der Nullung wieder aufzustecken (erst nach der Nullung!)

Drücken Sie die Taste "Weiter", um die Nullung zu starten.

• Wenn der untere Balken nach ca. einer Minute Nullpunktkontrolle gefüllt ist, ist die Nullung abgeschlossen und die grafische Darstellung der Messwerte startet.

*Abb. 56: Nullung*

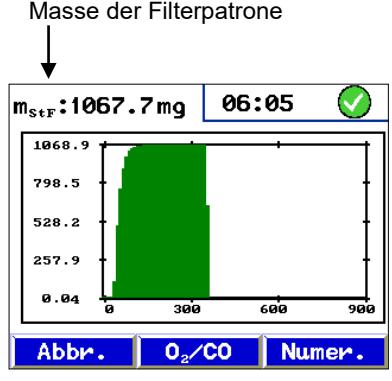

*Abb. 57: Grafische Darstellung beim Ausmessen der Filterpatronenmasse*

• Öffnen Sie den Verschlussdeckel, setzen Sie die gewogene Filterpatrone ein und verschließen Sie den Verschlussdeckel wieder (vgl. Kapitel 4.2.

Der angezeigte Messwert ist frühestens nach 2 Minuten abzulesen und mit der Sollmasse der verwogenen Filterpatrone zu vergleichen. Die maximale Abweichung darf nicht mehr als ±5% von der Sollmasse betragen.

## **ACHTUNG!**

Nach dem Aufsetzen des Filters darf das Wiegemodul nicht bewegt bzw. die Tasten bedient werden, um Messfehler durch die damit eventuell verbundenen Erschütterungen zu vermeiden.

Zur Protokollierung wird dieser Messwert auch auf den Ausdruck unter "Menu"-"Drucken Ergebnis" ausgegeben und kann auch unter einem "Kunden" abgespeichert werden.

#### **6.6.2 Vols: 4.5 NL/min und Vol<sub>s</sub>: 3,0 NL/min**

Bei Anwahl und Bestätigung der benötigten Volumenströme mit "Weiter" wird die Pumpe gestartet und der gewählte Volumenstrom geregelt abgesaugt.

#### 1 **ACHTUNG!**

Vor der Überprüfung muss die Dichtheit des Gerätes mit Hilfe der Dichtheitsprüfung (vgl. Kapitel [5.3\)](#page-26-0) sichergestellt werden.

Die Überprüfung muss an der Staubentnahmesonde erfolgen.

Nach dem Hochlauf der Pumpe von 1 Minute darf die maximale Abweichung innerhalb der nächsten 2 Minuten ±5% des Sollwertes betragen. Zusätzlich muss eine Prüfmitteltoleranz von 2,5 % mit berücksichtigt werden.

Die Darstellung auf dem Bildschirm ändert sich nicht.

Die Pumpe stoppt erst bei Anwahl und Bestätigung eines anderen Unterpunktes oder beim Drücken von "Abbr."

#### **6.6.3 Abgasmessung**

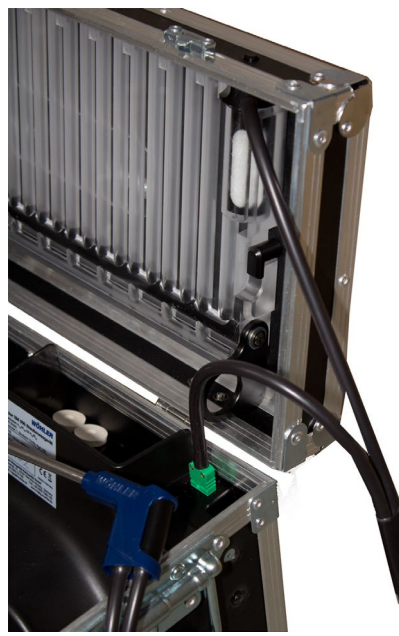

*Abb. 58: Anschluss der Schlauchkabelsonde für die Abgasmessung*

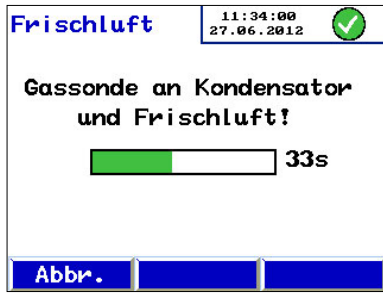

*Abb. 59: Frischluftkalibrierung*

Zur Überprüfung der Gassensoren mit Prüfgas gehen Sie wie folgt vor:

• Schließen Sie zunächst die Schlauchkabelsonde an , wie unter Punk[t 4.3.2](#page-21-0) beschrieben.

Bei Anwahl des Prüfunterpunktes "Abgasmessung" wird die Pumpe gestartet, jedoch ist der Volumenstrom gegenüber einer normalen Abgasmessung reduziert.

Es wird nun die Frischluftphase für 60s gestartet.

**KET HINWEIS!** 

*Bei der Prüfung ist der Flow reduziert, um nicht unnötig Prüfgas zu verbrauchen.* 

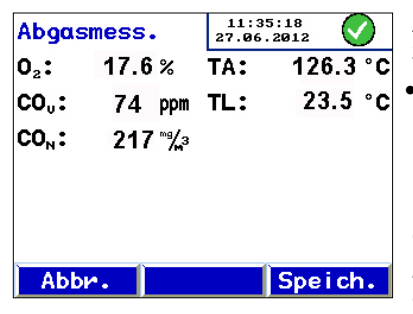

*Abb. 60: Darstellung der Prüfgasmessergebnisse* Anschließend wechselt das Display automatisch zur Messansicht.

• Geben Sie nun die Prüfgase auf die Schlauchkabelsonde Wöhler SM 500. Die Vergleichswerte können während der Messung direkt abgelesen werden.

Die zulässigen Abweichungen sind im Anhang B der VDI 4208 Blatt 2 beschrieben.

Zur Protokollierung wird dieser Messwert auch auf den Ausdruck unter "Menu" > "Drucken Ergebnis" ausgegeben und kann auch unter einem "Kunden" abgespeichert werden.

• Drücken Sie die Taste "Speich.", um die Werte zu übernehmen.

Das Display wechselt zur Zugmessung. Die Abfolge ist identisch mit der Zugmessung unter dem Punkt "Menü > Abgasmessung" (siehe Kapitel

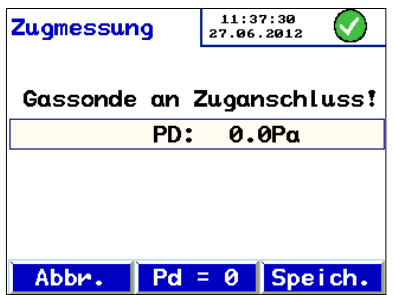

[6.2.](#page-38-0))

*Abb. 61: Anzeige des Schornsteindifferenzdrucks*

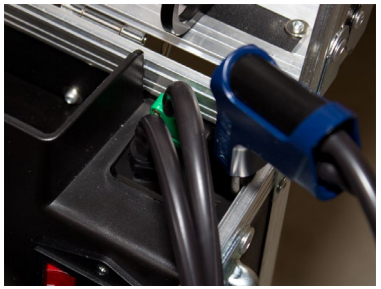

*Abb. 62: Anschlüsse der Schlauchkabelsonde zur Zugmessung*

- 
- Stecken Sie nun den Messschlauch der Schlauchkabelsonde Wöhler SM 500 auf den Anschlussstutzen zur Zugmessung.

• Kontrollieren Sie den Nullpunkt bei der Zugmessung. Drücken Sie die Taste P<sub>D</sub>=0, um den Differenzdrucksensor zu nullen.

## **ACHTUNG!**

Während der Drucknullung darf kein Differenzdruck am Messstutzen anliegen.

Zur Protokollierung wird dieser Messwert auch auf den Ausdruck unter "Menu->Drucken Frgebnis" ausgegeben und kann auch unter einem "Kunden" abgespeichert werden.

Zum Abschluss der halbjährlichen Prüfung sollte eine Prüfung ohne Feuerstätte gestartet werden. Nach spätestens 15 Minuten muss die Meldung "Stabil" erfolgt sein. Führen Sie diesen Test zum Schluss der Überprüfung durch, da hier die Schlauch- und Wiegemodulheizungen aktiviert werden.

6.7 Untermenü "Einstellun**gen"**

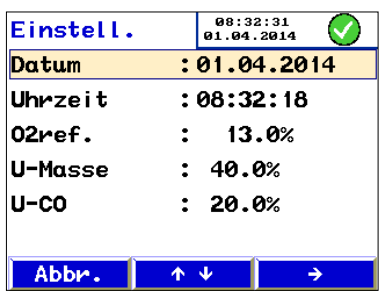

*Abb. 63: Einstellung wichtiger Parameter*

Zur Änderung der Einstellungen gehen Sie folgendermaßen vor:

- Wählen Sie mit den mittleren Pfeiltasten "↑↓" den zu ändernden Parameter.
- Mit der rechten Pfeiltaste "→" wählen Sie den zu ändernden Zahlenwert und mit den mittleren Pfeiltasten "↑↓" erhöhen oder verringern Sie dann den Wert. Die Taste "Weiter" ist durch die linke Pfeiltaste "←" ersetzt und steht zur Auswahl des entsprechendes Digits zu Verfügung. Mit ihr kann auch wieder zurück in die Parameterauswahl gewechselt werden.

Drücken Sie anschließend die Taste "Weiter" und bestätigen Sie Ihre Einstellung mit "OK". Das Wöhler SM 500 wird diese Einstellung beibehalten, bis der Nutzer sie ändert.

Es stehen folgende Parameter zur Verfügung:

**Datum und Uhrzeit** Die korrekte Einstellung von Datum und Uhrzeit ist insbesondere für die Ausgabe des Messprotokolls von Bedeutung.

**O2ref** Eingabe des Bezugssauerstoffwertes

**U-Masse** Erweiterte Messunsicherheit für Staub, 40 % laut VDI 4207, Blatt 2

**U-CO** Erweiterte Messsunsicherheit für CO, 20 % laut VDI 4207, Blatt 2

## **6.8** Untermenü "Kalibrierung"

#### l **ACHTUNG!**

Einstellungen in diesem Menü sind nur vom Service durchzuführen! Ungeeignete Veränderungen an diesen Einstellungen können zu fehlerhaften Messergebnissen führen.

Da sich in diesem Menü der Volumenstrom, die Gassensoren und der Temperatursensor kalibrieren lassen, ist dieser Menüpunkt für den Anwender durch einen Code verriegelt.

Hier wird auch das Datum der letzten Überprüfung und die Messgeräte-Identifikationsnummer neu gesetzt. Dazu muss der Prüfstelle der Zugangscode vorliegen. Beim Verlassen des Kalibriermodus wird gefragt, ob das Datum der letzten Kalibrierung/Überprüfung aktualisiert werden soll.

# **7 Typprüfung vor Ort als Einzelfallprüfung (30 Minuten-Messung)**

Einzelraumfeuerungsanlagen können nur mit Nachweis einer Prüfstandsmessbescheinigung des Herstellers betrieben werden. Liegt eine solche Prüfstandsmessbescheinigung nicht vor und ist die Feuerstätte vor dem 22. März 2010 errichtet worden, kann die Anlage nach § 26 der 1. BImSchV nur weiter betrieben werden, wenn eine Typprüfung vor Ort erfolgreich durchgeführt wurde. Grundöfen, die ab dem 1. Januar 2015 ohne typgeprüftem vorgefertigten Feuerraum und ohne Filter errichtet werden, benötigen ebenfalls nach § 4, Abs. 5 eine Typprüfung vor Ort.

Die Durchführung dieser einmaligen Typprüfung am Aufstellort ist in der 1. BImSchV spezifiziert. Zum Nachweis der Einhaltung der in der 1. BImSchV festgelegten Anforderungen an die Emissionsgrenzwerte sind die folgenden Messgrößen zu überprüfen:

- Kohlenstoffmonoxid als Massenkonzentration gemittelt über eine vollständige Abbrandperiode
- Staub als Massenkonzentration gemittelt über 30 Minuten
- Sauerstoff als Volumenkonzentration gemittelt über die jeweilige Dauer der Staubgehaltsmessung und der Kohlenstoffmonoxidmessung

## **7.1 Zubehör für die Typprüfung**

Für Typprüfung wird zusätzlich zur Grundausstattung des Wöhler SM 500 folgendes Zubehör benötigt.

#### Typprüfung vor Ort als Einzelfallprüfung (30 Minuten-Messung)

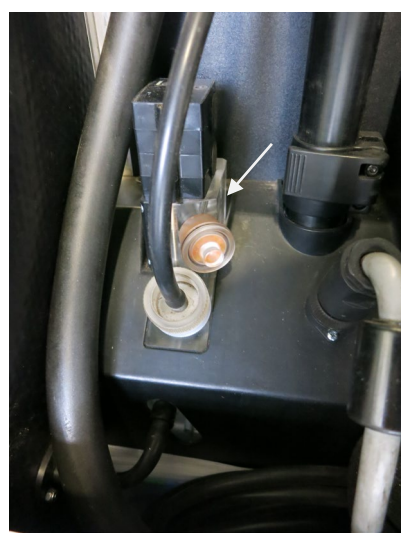

*Abb. 64: Kondensatabscheidemodul*  zwischen Gasweg und O<sub>2</sub> Sen*sor montiert*

Kondensatabscheidemodul Wöhler SM 500, vgl. Zubehör

#### **ACHTUNG!**

Führen Sie die Typprüfung niemals ohne Kondensatabscheidemodul aus! Der O<sub>2</sub>-Sensor könnte sonst beschädigt werden.

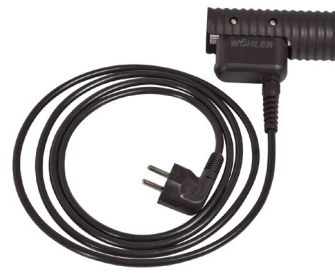

Heizbare Sondenablage Wöhler SM 500, vgl. Zubehör

*Abb. 65: Heizbare Sondenablage Wöhler SM 500*

Sondenrohr 450 mm gerade für Wöhler SM 500, vgl. Zubehör

*Abb. 66: Verlängertes Sondenrohr, gerade, Wöhler SM 500*

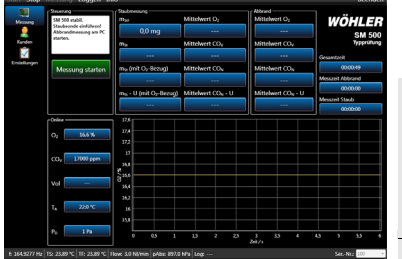

*Abb. 67: Messansicht 30 Minuten-Typprüfung*

Notebook mit PC Software Wöhler SM 500 und USB Kabel. Das Notebook muss folgende Systemvoraussetzungen erfüllen:

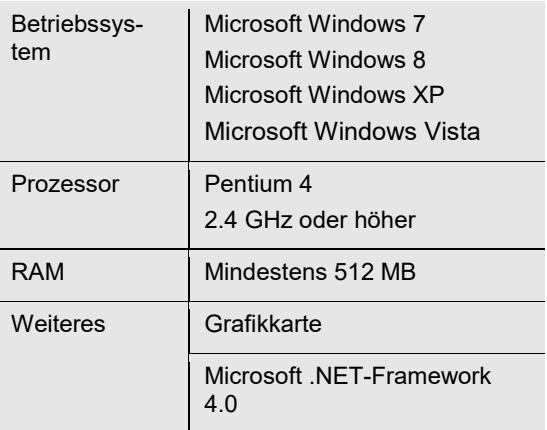

## **7.2 Vorbereitung zur Typprüfung**

#### **7.2.1 Vorbereitung der Feuerstätte**

- **Grundglut erzeugen** Säubern Sie Feuerraum, Aschekasten, Heizgaszüge und Verbrennungsluftzufuhr der Feuerstätte sowie das Verbindungsstück. (ggfs. vom Betreiber durchführen lassen)
	- Erzeugen Sie eine Grundglut: Betreiben Sie dazu die Feuerstätte etwa 30 min mit einem betriebsüblichen Brennstoff (vorzugsweise Buche). Die Grundglut ist erreicht, nachdem die Abbrandphase abgeschlossen ist, also kurz bevor die Flamme erlischt.
	- Ebnen Sie die Glut ein.

**Prüfbrennstoff aufgeben** Handbeschickte Feuerstätten sind mit Scheitholz zu prüfen. Andere Brennstoffe (z.B. Briketts) sind nur dann als Prüfbrennstoff einzusetzen, wenn der Betreiber ausschließlich diese Brennstoffe verwendet und die Feuerstätte dafür geeignet ist.

> • Geben Sie die vorbereiteten Holzscheite mit der gespaltenen Seite auf die eingeebnete Grundalut.

## **LES** HINWEIS!

*Die Scheite sollten sich möglichst nicht berühren. Scheite nebeneinander legen, nicht stapeln, um Staubaufwirbelungen zu vermeiden. Falls unbedingt erforderlich, über Kreuz stapeln.*

• Nehmen Sie innerhalb von 3 min nach Brennstoffauflage die Einstellungen an der Anlage so vor, dass im Bereich der Nennwärmeleistung ein ruhig brennendes Flammenbild entsteht.

## **7.2.2 Vorbereitung von Messgerät und Notebook**

## **K&** HINWEIS!

*Die in diesem Kapitel beschriebenen Schritte können durchgeführt werden, während die Grundglut erstellt wird, da die Messung der CO und O2 Konzentration unmittelbar nach Brennstoffaufgabe beginnen soll. Die Messung der Staubkonzentration erfolgt 3 Minuten nach Brennstoffaufgabe.*

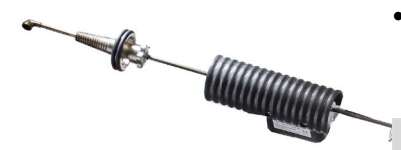

*Abb. 68: Staubentnahmesonde mit Sonden-Zusatzheizung*

• Montieren Sie die Sonden-Zusatzheizung auf die Staubentnahmesonde. Beachten Sie dazu die Anweisungen der Bedienungsanleitung "Heizbare Sondenablage Wöhler SM 500"

## **WARNUNG!**

Verbinden Sie die Sonden-Zusatzheizung noch nicht mit dem Stromnetz. Der Heizkern wird nach dem Verbinden mit dem Stromnetz sehr schnell bis zu 180°C heiß.

#### I **ACHTUNG!**

Vergewissern Sie sich, dass für Typprüfungen immer eine unbenutzte Filterpatrone verwendet wird.

- Schalten Sie das Wöhler SM 500 ein.
- Verbinden Sie Ihr Notebook über das USB-Kabel mit dem Wöhler SM 500.
- Starten Sie am Notebook die Wöhler PC Software SM 500.
- Wählen Sie in der Kopfzeile der Software **Messung>Typprüfung**
- Klicken Sie in der Kopfzeile der Software auf Start.
- Führen Sie einen Dichtheitstest durch, vgl. Kap[. 5.3.](#page-26-0)

## **LES HINWEIS!**

*Es besteht die Möglichkeit, vor der Messung unterschiedliche Einstellungen an der Software vorzunehmen. Vgl dazu die Bedienungsanleitung PC Software Wöhler SM 500.*

• Verbinden Sie die Sonden-Zusatzheizung mit dem Stromnetz.

Typprüfung vor Ort als Einzelfallprüfung (30 Minuten-Messung)

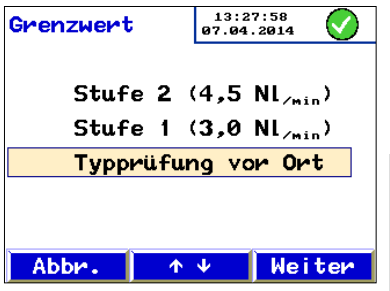

*Abb. 69: Auswahl des Grenzwertes*

- Wählen Sie beim Wöhler SM 500 den zu überwachenden Grenzwert "Typprüfung vor Ort" vgl. Kap. [5.4.](#page-27-0)
- Starten Sie die Stabilisierungsphase beim Wöhler SM 500, vgl. Kap. [5.5.](#page-28-0)

## **LES HINWEIS!**

*"Typprüfung von Ort" kann nur ausgewählt werden, wenn das Staubmessgerät an einen PC angeschlossen ist.*

• Führen Sie während der Stabilisierungsphase eine Kernstromsuche durch, vgl. Kap. 4.3.1.

## **LES** HINWEIS!

*Sie können über die PC-Software die Messwerte für die Abgastemperatur (zu Beginn und zum Ende der Messung) nach eigenem Ermessen sowie den Zug automatisch in das Messprotokoll übertragen. Klicken Sie dazu mit der rechten Maustaste auf die entsprechende Schaltfläche im linken unteren Programmteil.*

#### **7.3 Durchführung der Messung**

| 匷                                                        | <b>Severana</b>                              | Staubmentung                             |                                   | <b>Robrand</b>                       |                                                              |  |
|----------------------------------------------------------|----------------------------------------------|------------------------------------------|-----------------------------------|--------------------------------------|--------------------------------------------------------------|--|
| <b>Venung</b><br>å.<br><b>Haffan</b><br>M<br>Endellungen | CM 500 month                                 | mag                                      | Mittelwert O.                     | Mittelwert Ou                        | <b>WÖHLER</b><br>SM 500<br><b>Treerunuse</b>                 |  |
|                                                          | Staubaonde einführen!<br>Abbrandmenung am PC | 0.0 <sub>mg</sub>                        | ---<br>Mittelwert CO <sub>v</sub> | Mittelwert CO <sub>v</sub>           |                                                              |  |
|                                                          |                                              | m                                        |                                   |                                      |                                                              |  |
|                                                          |                                              | $\sim$                                   | $\sim$                            | $\sim$                               | Gesantzeit                                                   |  |
|                                                          | Messung-starten                              | m <sub>2</sub> (mit Oy-Bezug)            | Mitteboret CO-                    | Mittebeert CO.                       | cocous.                                                      |  |
|                                                          |                                              |                                          | --                                | Mittelwert CO., - U                  | Meszeit Abbrard<br>000000<br><b>Mossing Church</b><br>000000 |  |
|                                                          |                                              | m= - U (mit O- Bezug) Mittelwert CO- - U |                                   |                                      |                                                              |  |
|                                                          |                                              |                                          |                                   |                                      |                                                              |  |
|                                                          | - Orifere                                    | 176                                      |                                   |                                      |                                                              |  |
|                                                          | 16.6%<br>$\circ$                             | 17.4<br>17.3                             |                                   |                                      |                                                              |  |
|                                                          | 17000 ccm<br>co.                             | ø<br>25.0<br>$\frac{1}{2}$ ite           |                                   |                                      |                                                              |  |
|                                                          | Wol                                          | 35.4<br>15.2                             |                                   |                                      |                                                              |  |
|                                                          | 22.035<br>T.                                 | 16<br>15.8                               |                                   |                                      |                                                              |  |
|                                                          | 174<br>$P_{\rm B}$                           | 05<br>٠<br>n                             | 15<br>$\sim$<br>25                | 35<br>٠<br>$\mathbf{x}$<br>$2x + 7x$ | $\overline{45}$<br>×<br>55                                   |  |

*Abb. 70: Messansicht Typprüfung*

- Nach dem Ende der Stabilisierungsphase des Wöhler SM 500 führen Sie die Staubentnahmesonde in die Messöffnung ein.
- Steuern Sie die Messung ab jetzt über das PC Programm Wöhler SM 500 auf Ihrem Notebook.

#### **ACHTUNG!**

*Starten Sie die Messung unmittelbar nach der Brennstoffaufgabe!*

Klicken Sie in der Hauptansicht auf "Messung starten".

Es startet die Gasanalyse ( $O<sub>2</sub>$  und CO Messung).

Nach 3 min startet automatisch die Staubmessung. Nach 30 min werden die Werte für die Staubmessung eingefroren.

- Die Abgasmessung muss mindestens weitere 15 Minuten laufen, bis der Abbrand abgeschlossen ist (Restsauerstoffgehalt > 16%). Dafür wird automatisch die Förderleistung des Wöhler SM 500 reduziert. Die Abgasmessung muss manuell beendet werden. Tippen Sie dazu in der Softwareansicht auf "Messung beenden".
- Entfernen Sie die Staubentnahmesonde aus der Messöffung.
- Tippen Sie in der Softwareansicht auf "Sonde entfernt".

Das Wöhler SM 500 beginnt nun automatisch, die Sensoren zu spülen.

#### Ī **ACHTUNG!** *Führen Sie im Anschluss an eine Typprüfung immer eine vollständige Reinigung des SM 500 durch (vgl. Kap. 8.2 bis 8.6) und wechseln Sie die Filterpatrone, vgl. Kap. 4.2!*

#### **7.4 Auswertung der Messung**

Es besteht die Möglichkeit, im Anschluss an die Messung ein Messprotokoll aufzurufen, zu speichern und auszudrucken. Val. dazu die Bedienungsanleitung der PC Software Wöhler SM 500.

## **8 Wartung**

Um das einwandfreie Funktionieren des Wöhler SM 500 gewährleisten zu können, muss das Gerät regelmäßiger Wartung unterzogen werden. Die Wartung umfasst Tätigkeiten, die vom Bediener selbst ausgeführt werden können. Außerdem ist es notwendig, das Gerät halbjährlich von einer nach Landesrecht bekanntgegebenen Prüfstelle überprüfen zu lassen, damit die Einhaltung der Mindestanforderungen gewährleitestet ist. Das entsprechende Prüfverfahren ist in Kapite[l 6.6](#page-44-0) beschrieben.

## **ACHTUNG!**

Das Gerät sollte bei Wartungsarbeiten grundsätzlich ausgeschaltet werden, außer bei der Reinigung des Heizschlauch.

## **ACHTUNG!**

Das Gerät darf bei allen Wartungsarbeiten niemals mit scharfen Reinigungsmitteln in Berührung kommen, da die Funktionstüchtigkeit dadurch eingeschränkt werden kann.

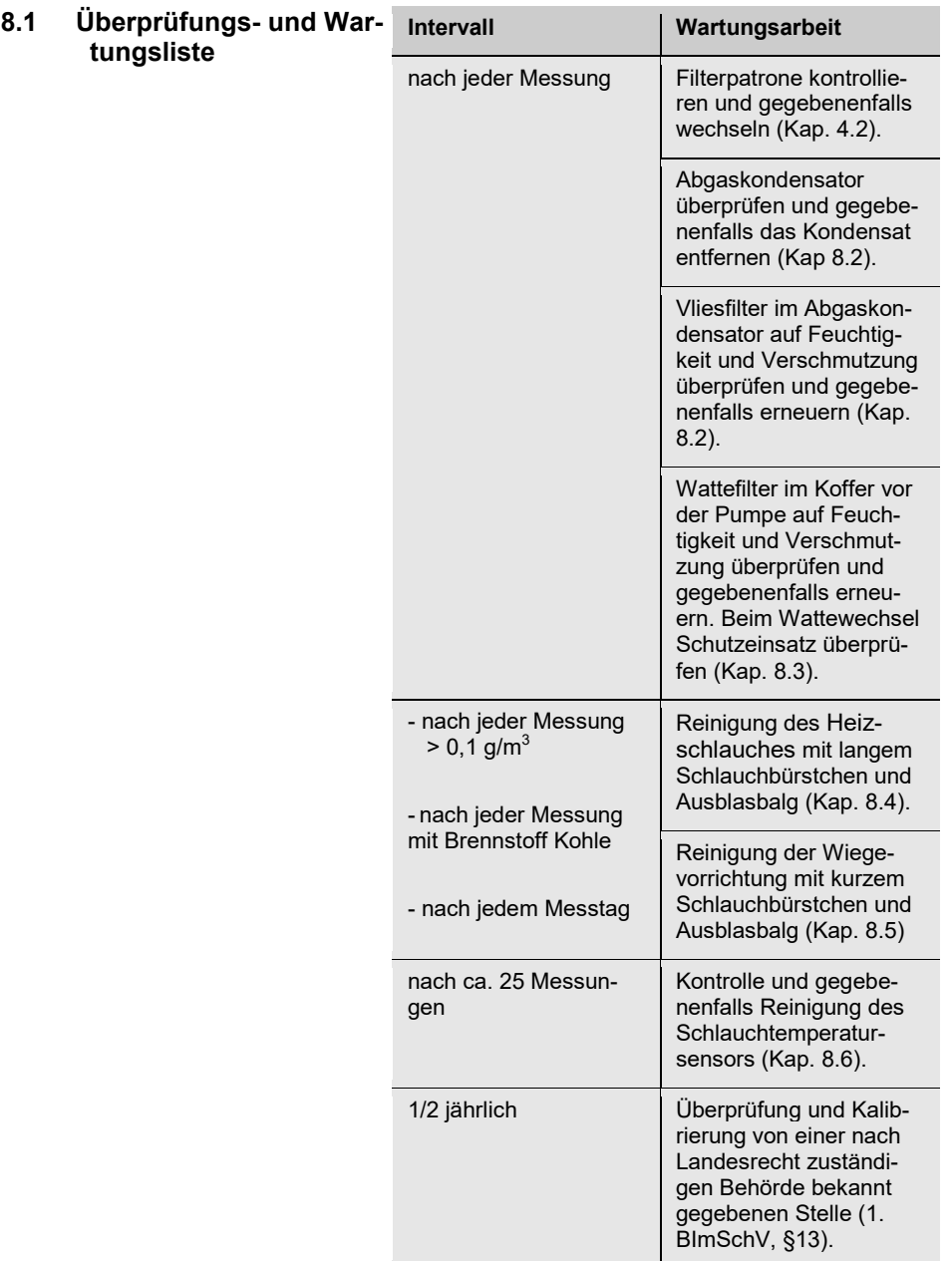

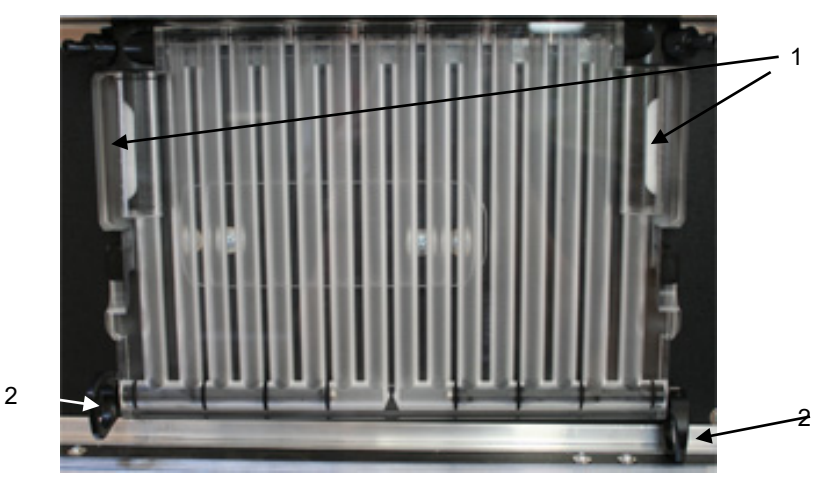

#### <span id="page-61-0"></span>**8.2 Entfernen von Kondensatflüssigkeit und Wechsel des Vliesfilters**

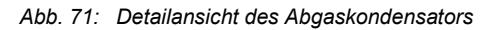

- Legende 1 Vliesfilterhalter
	- 2 Kondensatorhalter

Im Abgaskondensator sammelt sich regelmäßig Kondensat, das vom Benutzer entfernt werden muss. Ebenso ist der Vliesfilter regelmäßig zu wechseln. Gehen Sie dazu folgendermaßen vor:

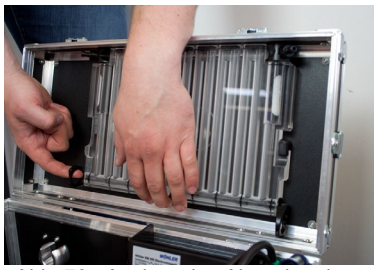

*Abb. 72: Ausbau des Abgaskondensators*

- Fahren Sie das Stativ herunter, damit Sie besser an den Abgaskondensator herankommen.
- Ziehen Sie die Verbindungsschläuche zum Wiegemodul (Abb. 1, Teil 16) und zum Koffer (Abb. 1, Teil 18) vom Kondensator ab.
- Drehen Sie die beiden Kondensatorhalter (Abb. 65, Teil 2) nach oben.
	- Heben Sie den Abgaskondensator leicht an und nehmen Sie ihn aus dem Kofferdeckel.

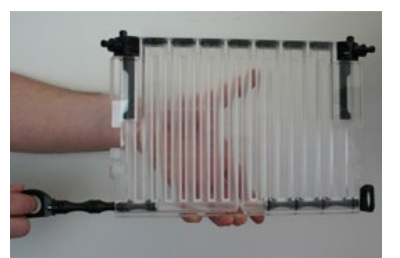

*Abb. 73: Abziehen eines Verschlusselements*

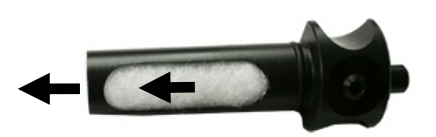

*Abb. 74: Kondensatfilterhalter mit Vliesfilter*

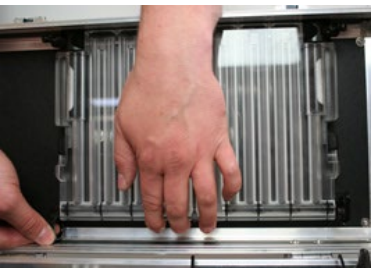

*Abb. 75: Abgaskondensator einsetzen*

- Stellen Sie die Kondensatorhalter (Abb. 65, Teil 2) gerade, so dass sie eine Line mit dem Verschlusselement bilden. Ziehen Sie an beiden Seiten die Verschlusselemente aus dem Abgaskondensator.
- Kippen Sie das Kondensat aus.
- Schieben Sie die Verschlusselemente wieder ein und verriegeln Sie sie, indem Sie die Verschlusshebel wieder nach vorne kippen.

Auch der Vliesfilter ist regelmäßig auf Nässe und Verschmutzung zu überprüfen und gegebenenfalls auszutauschen.

- Ziehen Sie den Kondensatfilterhalter (Abb. 65, Teil 1) aus dem Abgaskondensator.
- Ziehen Sie den Vliesfilter aus dem Filterhalter und ersetzen Sie sie (siehe Zubehör).
- Setzen Sie den Filterhalter wieder in den Abgaskondensator.
- Setzen Sie den Kondensator wieder in den Kofferdeckel ein.
- Drehen Sie die beiden Kondensatorhalter nacheinander nach unten. Halten Sie den Kondensator dabei mit einer Hand fest.
- Schließen Sie die Schläuche (Abb. 1, Teil 16 und 18) wieder an.

#### Wartung

#### <span id="page-63-0"></span>**8.3 Wechsel des Wattefilters im Koffer und Reinigen des Schutzeinsatzes**

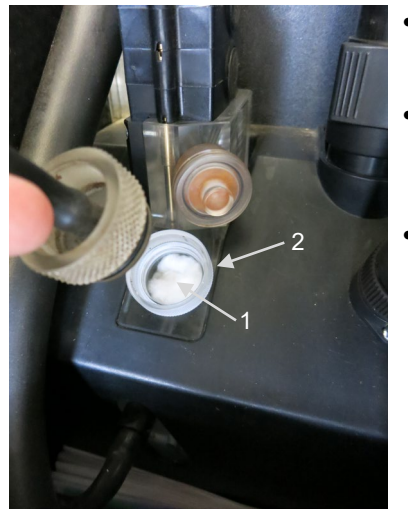

*Abb. 76: Wattefilter und Schutzeinsatz im Koffer*

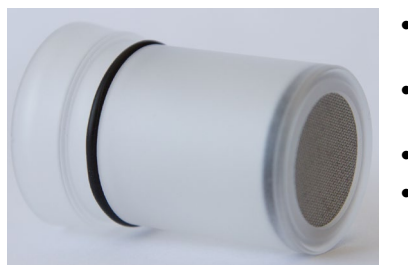

*Abb. 77: Schutzeinsatz liegend, so dass der Filter erkennbar ist*

- Der Wattefilter (1) im Koffer befindet sich unter dem Verbindungsschlauch Abgaskondensator – Koffer im Schutzeinsatz (2) (Abb.1, Teil 19).
- Ziehen Sie den Schlauchanschluss nach jeder Abgasmessung ab und überprüfen Sie den Wattefilter auf Verschmutzung und Feuchtigkeit.
- Ziehen Sie die Watte gegebenenfalls heraus und ersetzen Sie sie durch neue (siehe Zubehör).

- Ziehen Sie den Schutzeinsatz heraus und entnehmen Sie die Watte.
- Kontrollieren Sie den Schutzeinsatz auf Ablagerungen und Kondensat.
- Schütten Sie Rückstande bei Bedarf aus.
- Spülen Sie hartnäckige Rückstände mit Wasser oder Isopropanol aus.

## <span id="page-64-0"></span>**8.4 Reinigung des Heizschlauches und der Staubentnahmesonde**

# **ACHTUNG!**

*Reinigen Sie den Heizschlauch erst, nachdem er abgekühlt ist. Die Reinigungsbürste kann durch Hitze beschädigt werden.*

Nach jedem Arbeitstag mit mehreren Messungen, nach jeder Messung > 0,1 g/m<sup>3</sup> sowie nach jeder Messung mit dem Brennstoff Kohle sind der Heizschlauch und die Staubentnahmesonde zu reinigen. Die Reinigung nimmt nur wenige Minuten in Anspruch. Gehen Sie dazu folgendermaßen vor:

#### **Entfernen der Staubentnahmesonde**

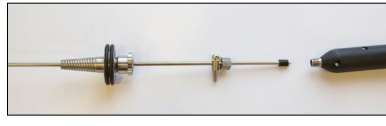

*Abb. 78: Staubentnahmesonde vom Heizschlauch gelöst*

• Lösen Sie bei ausgeschaltetem Gerät die Überwurfverschraubung der Staubentnahmesonde und ziehen Sie sie vom Heizschlauch ab.

## **ACHTUNG!**

*Lösen Sie die Überwurfverschraubung immer nur mit der Hand, niemals mit einer Zange!* 

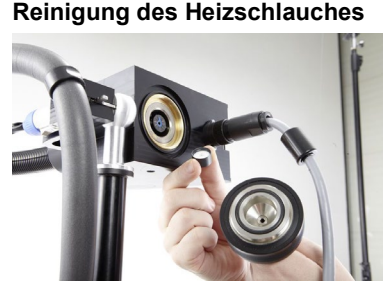

*Abb. 79: Gegebenenfalls Einsetzen einer gebrauchten Filterpatrone*

Der Heizschlauch verbleibt am Wiegemodul.

• Kontrollieren Sie, ob eine Filterpatrone eingesetzt ist. Falls nicht, setzen Sie eine (gebrauchte) Filterpatrone in das Gerät ein und schrauben Sie anschließend den Verschlussdeckel wieder auf die Bedieneinheit (vgl. Kapitel 4.2.

## **LES** HINWEIS!

*Während der Reinigung des Heizschlauches muss eine Filterpatrone eingesetzt sein, damit diese die Abreinigung auffangen kann. Es kann eine gebrauchte Filterpatrone verwendet werden.* 

#### Wartung

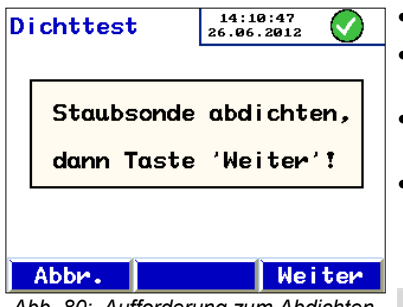

*Abb. 80: Aufforderung zum Abdichten ignorieren*

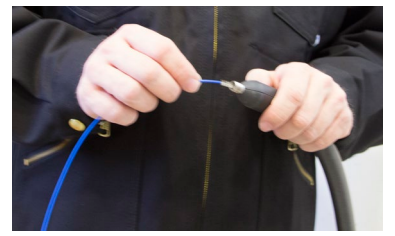

*Abb. 81: Reinigung des Heizschlauchs*

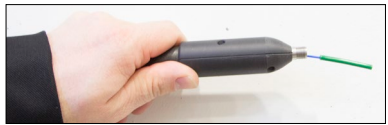

*Abb. 82: Einführen des Reinigungsbürstchens in den Sondenschlauch*

- Schalten Sie das Wöhler SM 500 ein.
- Drücken Sie auf dem Startbildschirm die Taste "Start".
- Ignorieren Sie die Aufforderung, die Sonde abzudichten
- Drücken Sie "Weiter".

Das Gerät befindet sich nun im Modus "Dichtheitstest".

# **ACHTUNG!**

*Die Reinigung muss unbedingt im Modus "Dichtheitstest" mit laufender Pumpe erfolgen, damit abgelöste Partikel abgesaugt werden können.* 

*Reinigen Sie den Heizschlauch niemals während der Stabilisierungsphase oder im Messmodus oder bei ausgeschaltetem Gerät.*

• Bürsten Sie bei laufender Pumpe den Heizschlauch mit dem langen Reinigungsbürstchen Wöhler SM 500 (siehe Zubehör) aus.

## **ACHTUNG!**

Kontrollieren Sie die Reinigungsbürste vor Benutzung auf Beschädigungen!

• Anschließend schalten Sie das Wöhler SM 500 aus.

## **ACHTUNG!**

Das Reinigungsbürstchen sollte dabei bis zu dem Griffstück eingeschoben werden, keinesfalls jedoch weiter!

#### **Reinigung der Staubentnahmesonde**

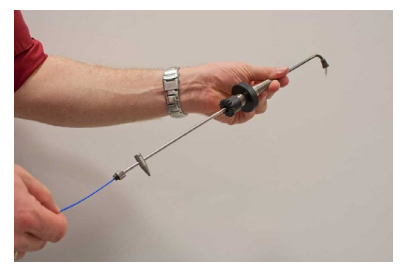

*Abb. 83: Reinigung der Staubentnahmesonde mit langem Reinigungsbürstchen*

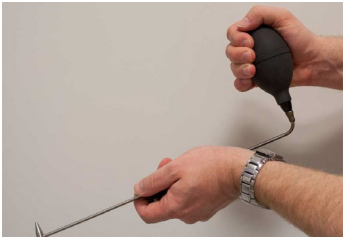

*Abb. 84: Ausblasen der Staubentnahmesonde*

**Aufsetzen der Staubentnahmesonde auf den beheizten Heizschlauch**

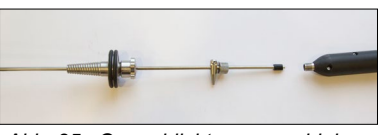

*Abb. 85: Gummidichtung vorschieben*

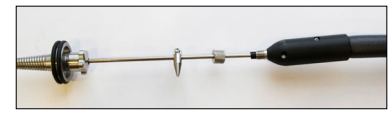

*Abb. 86: Gummidichtung einfädeln*

• Reinigen Sie nun die Staubentnahmesonde. Schieben Sie dazu das lange Reinigungsbürstchen (siehe Zubehör) vom Ende bis zur Ansaugöffnung durch die Staubentnahmesonde und ziehen Sie es wieder heraus.

• Blasen Sie die so abgelösten Partikel mit dem Ausblasbalg (siehe Zubehör) aus der Staubentnahmesonde.

Setzen Sie nun die Staubentnahmesonde wieder auf den beheizten Heizschlauch. Gehen Sie dazu folgendermaßen vor:

- 1. Schieben Sie die Gummidichtung so weit wie möglich an das Sondenende.
- 2. Fädeln Sie die Dichtung in das Anschlussstück des Heizschlauches ein und schieben Sie anschließend die Staubentnahmesonde ein, bis Sie einen Wiederstand spüren.

#### Wartung

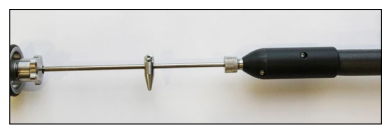

*Abb. 87: Staubentnahmesonde auf Heizschlauch aufgesetzt und verschraubt*

3. Schrauben Sie die Klemmmutter handfest auf. Die innen liegende Dichtung sorgt für eine feste Abdichtung.

## **ACHTUNG!**

*Verschrauben oder lösen Sie die Überwurfverschraubung immer nur mit der Hand, niemals mit einer Zange!* 

#### **Entfernen der Filterpatrone**

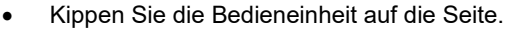

- Schrauben Sie den Verschlussdeckel des Wiegemoduls los.
- Ziehen Sie die Filterpatrone ab.

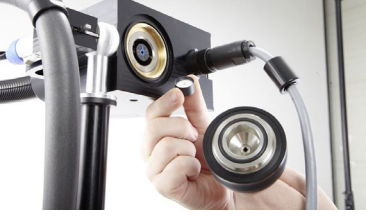

*Abb. 88: Entfernen der Filterpatrone*

## **ACHTUNG!**

Entfernen Sie die Filterpatrone vorsichtig, da sie nach der Reinigung stark beladen sein kann.

#### <span id="page-68-0"></span>**8.5 Reinigung des Wiegemoduls**

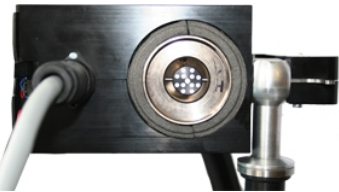

*Abb. 89: Filterhalter mit Filterpatrone*

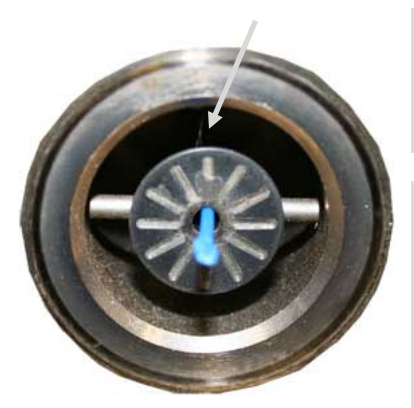

*Abb. 90: Zuführröhrchen zum Filterhalter mit eingeführtem Reinigungsbürstchen. Der Pfeil markiert die Position des Thermoelements.*

Das Zuführröhrchen zum Filterhalter für die Wöhler-Filterpatrone ist sehr dünn und damit sehr empfindlich. Es kann nach dem Abziehen der Wöhler-Filterpatrone eingesehen werden und befindet sich im Wiegemodul.

• Reinigen das Zuführröhrchen zum Filterhalter vorsichtig von innen mit dem kurzen Reinigungsbürstchen Wöhler SM 500.

## **ACHTUNG!**

Das Reinigungsbürstchen darf dabei nur bis zur Kante des grünen Griffstücks in das Zuführröhrchen eingeführt werden.

# **ACHTUNG!**

Achten Sie darauf, nicht das dünne Thermoelement zu beschädigen. In diesem Bereich außerhalb des Filterhalters ist eine Reinigung nicht notwendig und nicht zulässig.

In der nebenstehenden Abbildung markiert der Pfeil die Position des Thermoelements.

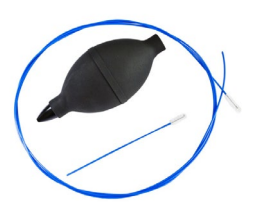

- *Abb. 91: Ausblasbalg, großes und kleines Reinigungsbürstchen*
- 
- *Abb. 92: Ausblasen von Sonde, Heizschlauch und Wiegemodul*

• Kontrollieren Sie visuell, ob sich Späne an den Magneten befinden. Entfernen Sie diese gegebenenfalls mit dem Ausblasbalg Wöhler SM 500 (vgl. Zubehör).

• Blasen Sie die Staubentnahmesonde, den Heizschlauch sowie das Wiegemodul von der Sonde aus mit dem Ausblasbalg durch, um gegebenenfalls Partikel, die mit dem Reinigungsbürstchen in den Filterhalter geschoben wurden, herauszublasen.

#### <span id="page-70-0"></span>**8.6 Kontrolle des Schlauchtemperatursensors und gegebenenfalls Reinigung**

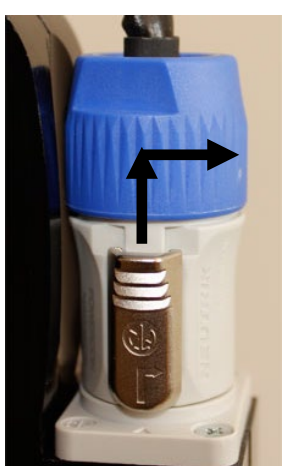

Um den Schlauchtemperatursensor reinigen zu können, muss der Heizschlauch von der Sonde getrennt werden. Gehen Sie dabei wie folgt vor:

• Trennen Sie das Anschlusskabel des Schlauches durch Entriegeln und Verdrehen des Anschlusssteckers von der Sonde.

*Abb. 93: Entriegeln und Verdrehen des Anschlusssteckers*

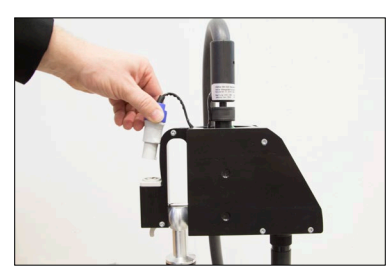

*Abb. 94: Abziehen des Anschlusssteckers*

#### Wartung

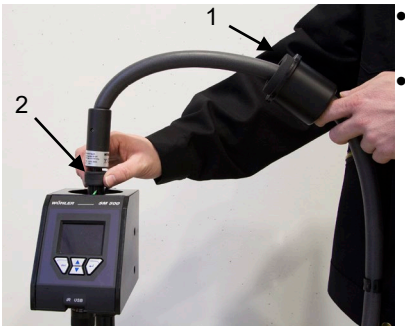

*Abb. 95: Abbau des Heizschlauches*

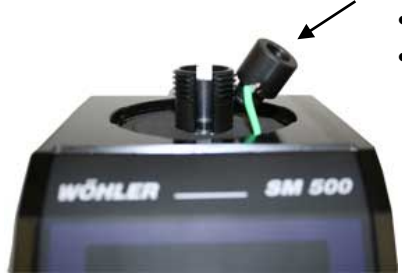

*Abb. 96: Schlauchtemperatursensor*

• Drehen Sie die Schlauchkappe (1) vorsichtig und ziehen Sie sie mit dem Schlauch zurück. • Drehen Sie die schwarze Überwurfmutter (2) ab.

- Lösen Sie den Schlauch vom Wiegemodul.
- Ziehen Sie den Schlauchtemperatursensor vorsichtig aus der Aufnahme.

• Reinigen Sie den Schlauchtemperatursensor vorsichtig mit dem Ausblasbalg (siehe Zubehör).

Führen Sie das Reinigungsbürstchen durch den Schlauchtemperatursensor. Im Falle von starken Teerablagerungen kann zur Reinigung ein, mit Aceton getränkter, Pfeifenreiniger verwendet werden.

#### **ACHTUNG!**

Vermeiden Sie unbedingt ein Verbiegen des Sensors. Achten Sie nach der Reinigung darauf, dass die Sensorspitze mittig in der Öffnung sitzt.

• Setzen Sie noch keine neue Filterpatrone ein.

## **LES HINWEIS!**

*Der Zusammenbau findet in umgekehrter Reihenfolge statt.*

• Setzen Sie den Temperatursensor vorsichtig wieder ein.
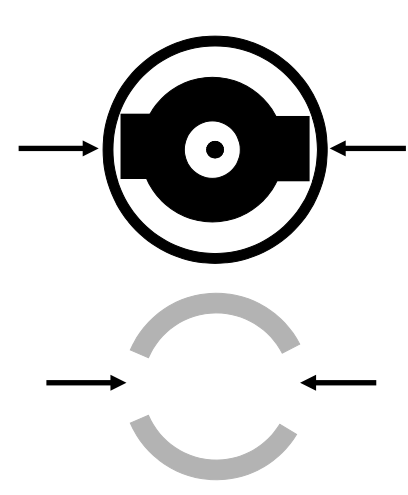

• Schrauben Sie den Heizschlauch wieder auf die Bedieneinheit.

**IS** HINWEIS!

*Achten Sie dabei darauf, dass die beiden Ausbuchtungen innen im Schlauchanschlussstück genau in die Einkerbungen am Gewinde oberhalb des Temperatursensors gesetzt werden. Eine dichte Verschraubung ist sonst nicht möglich.* 

*Abb. 97: Oben: Schlauchanschlussstück, innen unten :Auschlussstück für den Schlauch auf der Bedieneinheit*

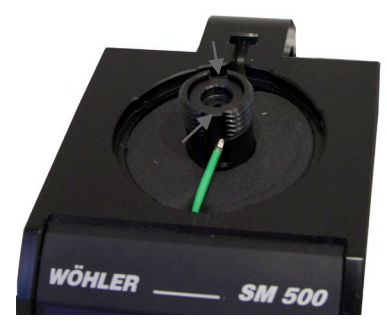

*Abb. 98: Anschlussstück für den Schlauch auf der Bedieneinheit*

#### Wartung

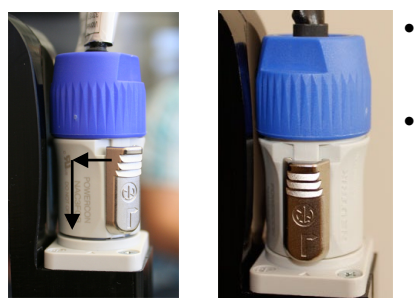

*Abb. 99: Einsetzen des Anschlusssteckers*

- Setzen Sie den Anschlussstecker so wieder ein, dass die Ausbuchtungen des Steckers in die Aussparungen am Boden passen.
- Drehen Sie den Stecker nach rechts in die Endposition, bis die Entriegelung hörbar einrastet.

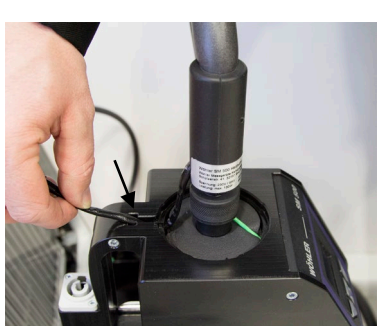

• Legen Sie das Anschlusskabel des beheizten Absaugschlauchs durch die dafür vorgesehene Einkerbung (vgl. nebenstehende und nachfolgende Abb.).

*Abb. 100: Einkerbung für Anschlusskabel des Heizschlauches*

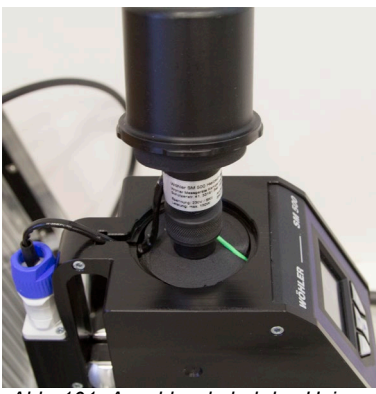

*Abb. 101: Anschlusskabel des Heizschlauches ordnungsgemäß verlegt*

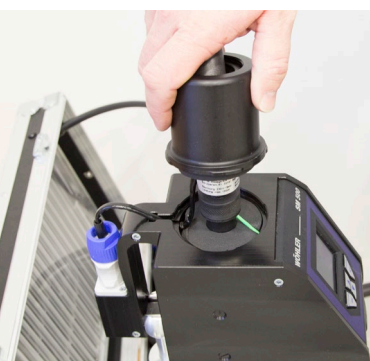

*Abb. 102: Kappe wird über Isolierung geschoben.*

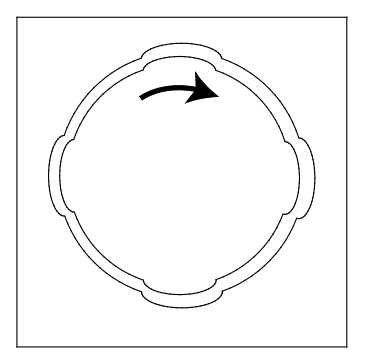

*Abb. 103: Aufsetzen der Schlauchkappe auf die Bedieneinheit* 

• Schieben Sie die Kappe mit der darunter liegenden Isolierung nach unten.

# **LES** HINWEIS!

*Die Kappe des Heizschlauches weist vier Ausbuchtungen auf, ebenso die entsprechende Aussparung auf der Oberseite der Bedieneinheit.* 

- Setzen Sie die Kappe zunächst so auf die Bedieneinheit, dass die Ausbuchtungen übereinander liegen und verdrehen Sie sie anschließend, so dass die Kappe fest mit der Bedieneinheit verbunden ist.
- Führen Sie einen Dichtheitstest durch.

#### **8.7 Tausch der Sensormodule**

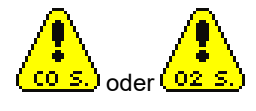

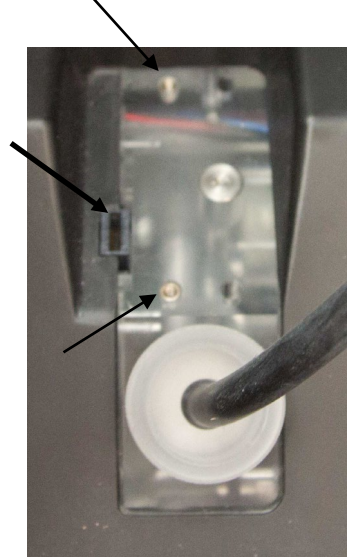

*Abb. 104: Position für Sensormodule mit Schlitz für Steckplatine und Gewinde für Schlitzschrauben.* 

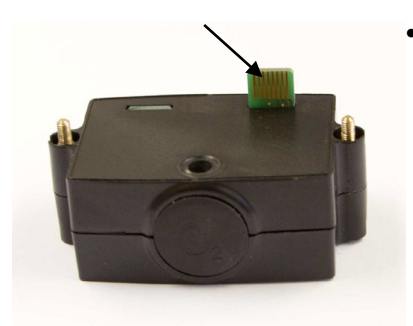

*Abb. 105: Sensormodul mit Steckplatine*

• Die nebenstehenden Warnhinweise weisen auf einen defekten Gassensor hin. In diesem Fall ist der O<sub>2</sub> bzw. CO Sensor [\(Abb. 3: ,](#page-14-0) Teil 28) wie folgt auszutauschen:

# **WARNUNG!**

Schalten Sie das Gerät vor dem Austausch eines Sensormoduls aus!

#### **LES** HINWEIS!

*Das obere Modul ist das CO-Modul, das untere ist das O2-Modul.*

- Lösen Sie mit einem Schlitzschraubenzieher die beiden Metallstifte der Sensoren.
- Ziehen Sie das obere CO-Modul ab.
- Soll auch das O<sub>2</sub>-Modul getauscht werden, gehen Sie ebenso für das untere Modul vor.

• Stecken Sie das neue Sensormodul so ein, dass die Steckplatine genau in den Schlitz eingeführt wird und verschrauben Sie die Module handfest.

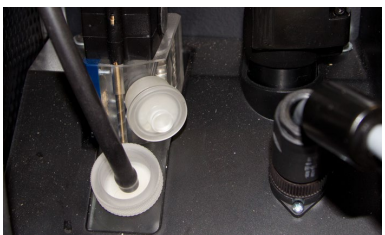

Optional kann ein Kondensatabscheidemodul zwischen Gasweg und  $O<sub>2</sub>$  Sensor montiert werden, siehe Zubehör.

*Abb. 106: Kondensatabeidemodul*  zwischen Gasweg und O<sub>2</sub> *Sensor montiert*

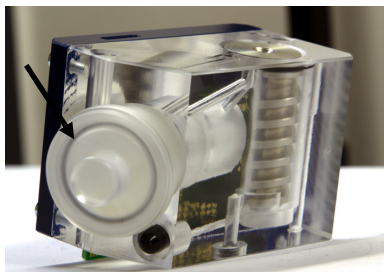

*Abb. 107: Kondensatabscheidemodul mit Kieselgel-Perlenbehälter*

- Es wird empfohlen, nach jeder Messung die Kieselgel-Perlen im Gasabscheidemodul zu tauschen. Gehen Sie dazu vor wie folgt:
- Ziehen Sie den Kieselgel-Perlenbehälter aus dem Modul.

#### **ISS** HINWEIS!

*Fassen Sie den Kieselgel-Perlenbehälter beim Herausziehen unbedingt unterhalb des Deckels. Wird der Behälter am Deckel herausgezogen, kann er sich unbeabsichtigt öffnen, so dass Kieselgel-Perlen in den Gasweg/Koffer gelangen.*

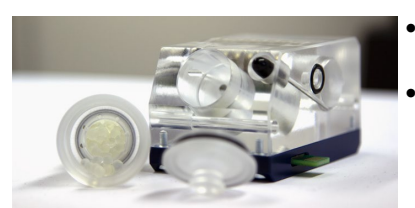

*Abb. 108: Kieselgel-Perlenbehälter geöffnet*

- Ziehen Sie den Deckel ab und tauschen Sie die Kieselgel-Perlen aus.
- Schließen Sie den Deckel und setzen Sie den Kieselgel-Perlenbehälter wieder ein.

# **9 Kontrollfunktionen / Störungen**

**9.1 Selbsttest** Nach dem Einschalten führt das Gerät einen Selbsttest durch. Ein erfolgreicher Test wird mit OK quittiert. Es werden folgende Tests durchgeführt:

- Selbsttest Frequenz: Überprüft, ob das Wiegemodul arbeitet. Bei einer Fehlermeldung ist zu prüfen, ob die Wöhler-Filterpatrone korrekt aufgesteckt ist.
- Selbsttest Temperatur: Überprüft, ob die Präzisionstemperaturmessung korrekt arbeitet.
- Selbsttest Gassensorik: Überprüft, ob die Sensoren für O<sub>2</sub> und CO-Abgasmessung korrekt arbeiten.

#### **9.2 Kontrollfunktionen**

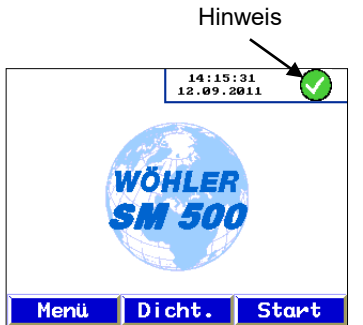

Oben rechts am Bildschirmrad ist immer ein Hinweis eingeblendet, an dem erkennbar ist, ob das Gerät einwandfrei arbeitet oder Fehler vorliegen.

Folgende Hinweise und Warnungen sind möglich:

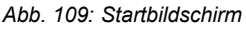

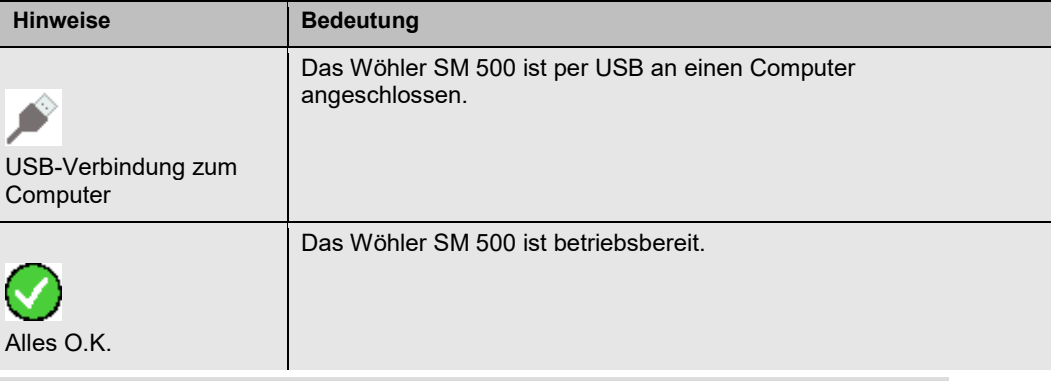

# **ACHTUNG!**

Sollten die folgenden Fehlermeldungen auch nach den genannten Maßnahmen auftreten, so muss das Gerät zum Service gebracht werden.

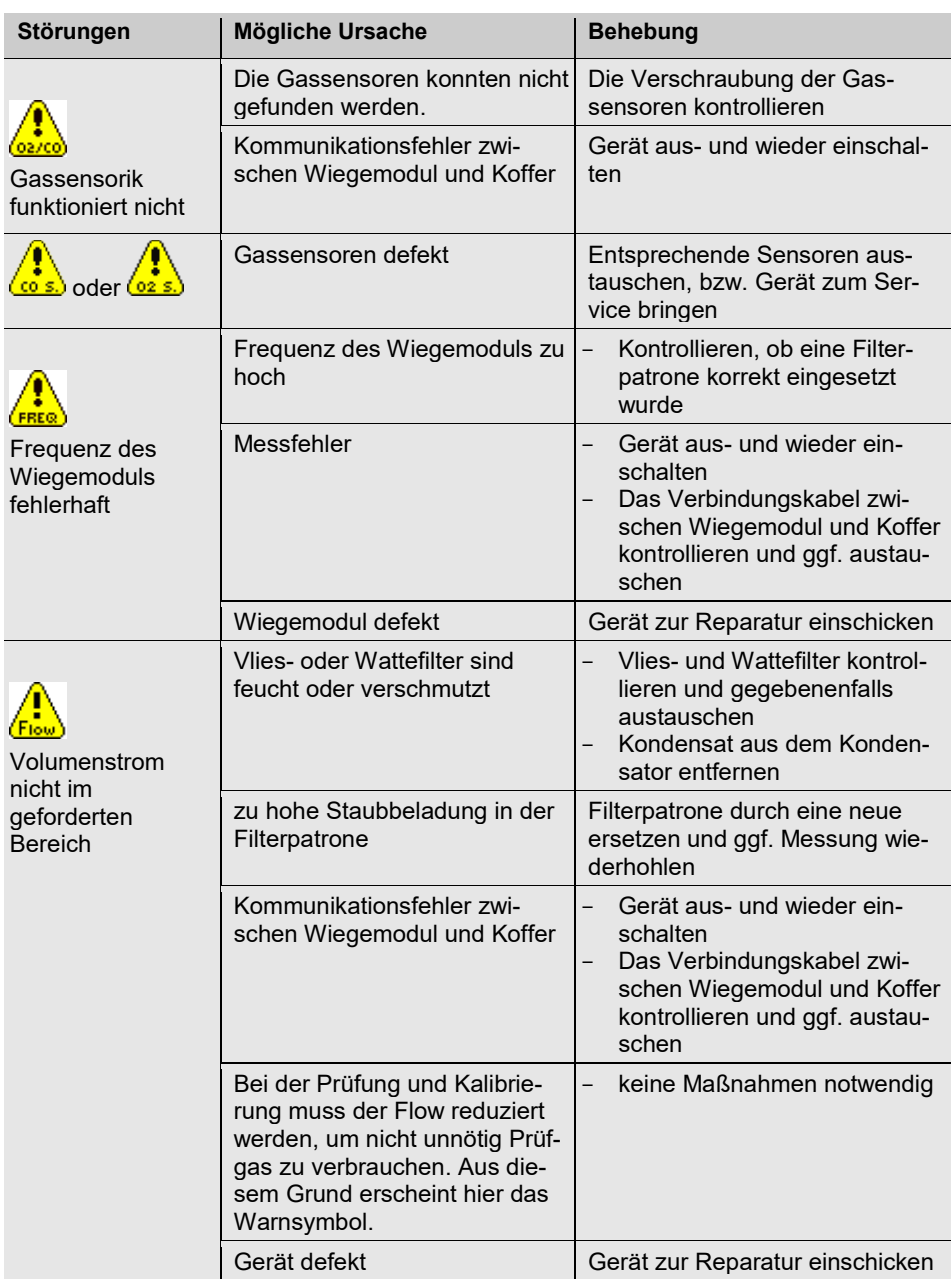

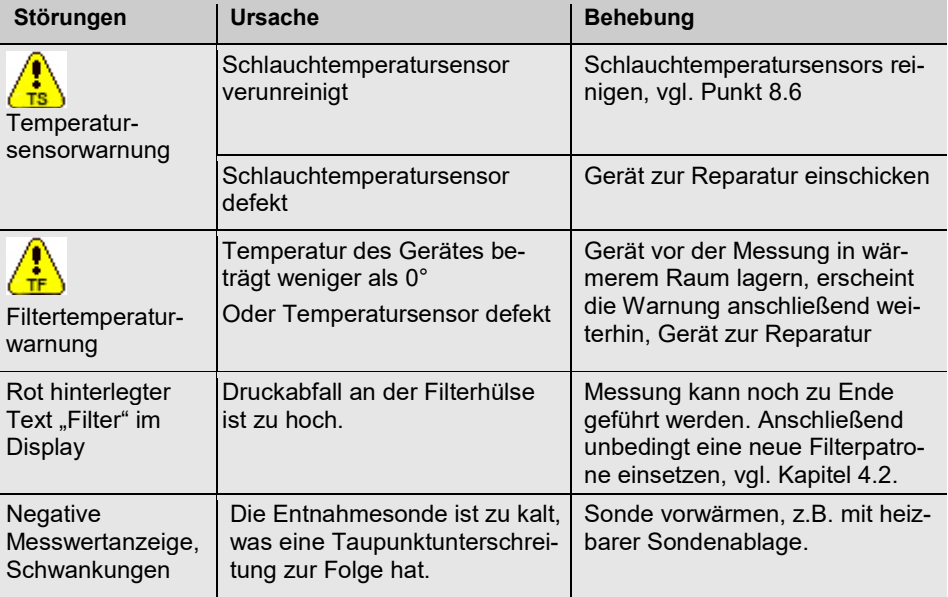

# **10 Garantie und Service**

Jedes Wöhler SM 500 Staubmessgerät wird im Werk in allen Funktionen geprüft und verlässt unser Werk erst nach einer ausführlichen Qualitätskontrolle. Die Endkontrolle wird in einem Prüfbericht detailliert festgehalten und zusammen mit einem Kalibrierbericht jedem Messgerät beigelegt.

Bei sachgemäßem Gebrauch beträgt die Garantiezeit auf das Wöhler SM 500 Staubmessgerät 12 Monate ab Verkaufsdatum, ausgenommen sind Verbrauchsmaterialien, z.B. Filter.

Die Kosten für den Transport und die Verpackung des Geräts im Reparaturfall werden von dieser Garantie nicht abgedeckt.

Diese Garantie erlischt, wenn Reparaturen und Abänderungen von dritter, nicht autorisierter Stelle an dem Gerät vorgenommen wurden.

Der SERVICE wird bei uns sehr groß geschrieben. Deshalb sind wir auch selbstverständlich nach der Garantiezeit für Sie da.

- Sie schicken das Messgerät zu uns, wir reparieren es innerhalb weniger Tage und schicken es Ihnen mit unserem Paketdienst.
- Sofortige Hilfe erhalten Sie durch unsere Techniker am Telefon.

# **11 EG Konformität**

Der Hersteller:

#### **WÖHLER Technik GmbH Wöhler-Platz 1, D-33181 Bad Wünnenberg**

erklärt, dass das Produkt:

#### **Produktname: Wöhler SM 500 Staubmessgerät**

folgenden Produktspezifikationen entspricht:

TÜV-geprüft nach 1. BImSchV und KÜO, TÜV By RgG 290 VDI 4206, Teil 2 EN 50270 und EN 61000-6-3 **Weitere Informationen:**

Das Gerät hält folgende Bestimmungen ein: Richtlinie 2014/30/EU über EMV und die Niederspannungsrichtlinie 2014/35/EU (EN 60 74 29 / 95). Bei der Benutzung des Geräts müssen die folgenden Hinweise zur Bedienungsanleitung beachtet werden:

#### **CE-Zeichen am Wöhler SM 500 - Hinweise zur EMV-Konformitätserklärung in der Bedienungsanleitung**

Die von diesem Gerät ausgehende elektromagnetische Störstrahlung liegt weit unter dem gesetzlichen Grenzwert.

Diese Erklärung wird für den o. g. Hersteller abgegeben durch:

Dr. Stephan Ester, Geschäftsführer

Bad Wünnenberg, 01.07.2017

WÖHLER Technik GmbH

# **12 Zubehör**

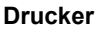

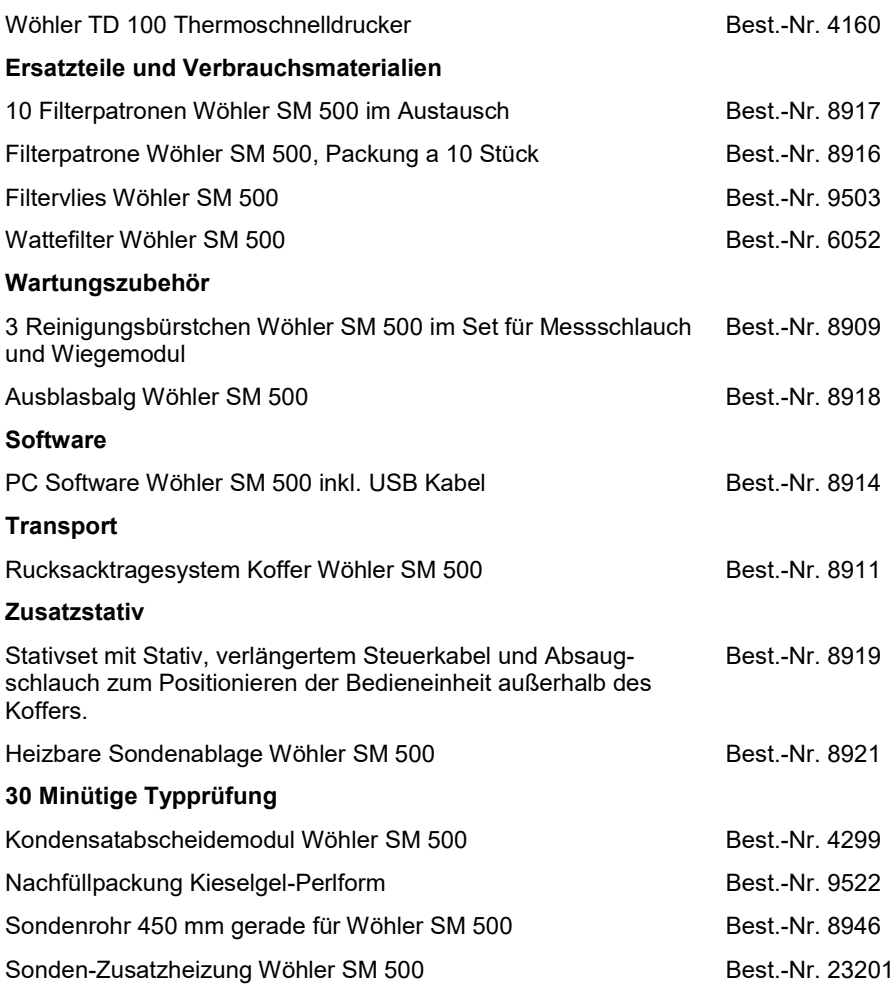

# **13 Nützliche Links**

Sollen die Daten des Wöhler SM 500 mit einem Kehrbezirksverwaltungsprogramm ausgetauscht werden, so ist ein entsprechender Treiber auf dem PC zu installieren. Dieser kann als Freeware von der Wöhler Homepage [www.woehler.de](http://www.woehler.de/) (Produktseite des Wöhler SM 500) heruntergeladen werden.

### **Kurzanleitung: 15 Minuten - Messung**

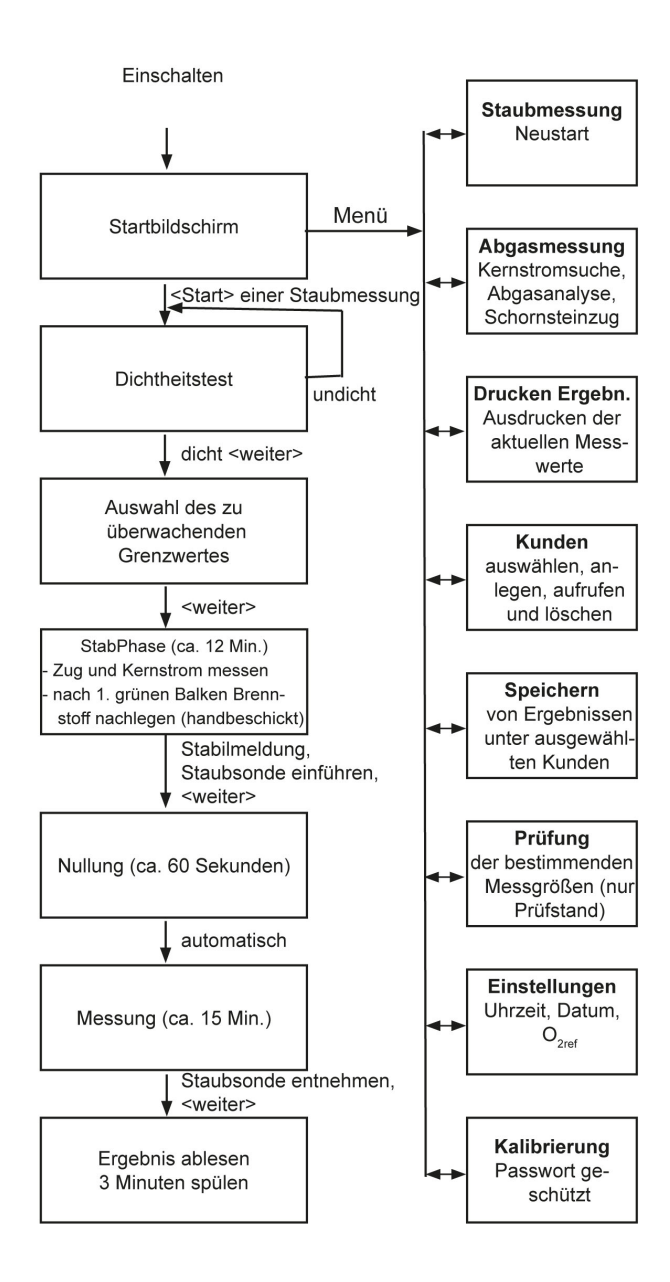

# **Kurzanleitung: Typprüfung vor Ort als Einzelfallprüfung**

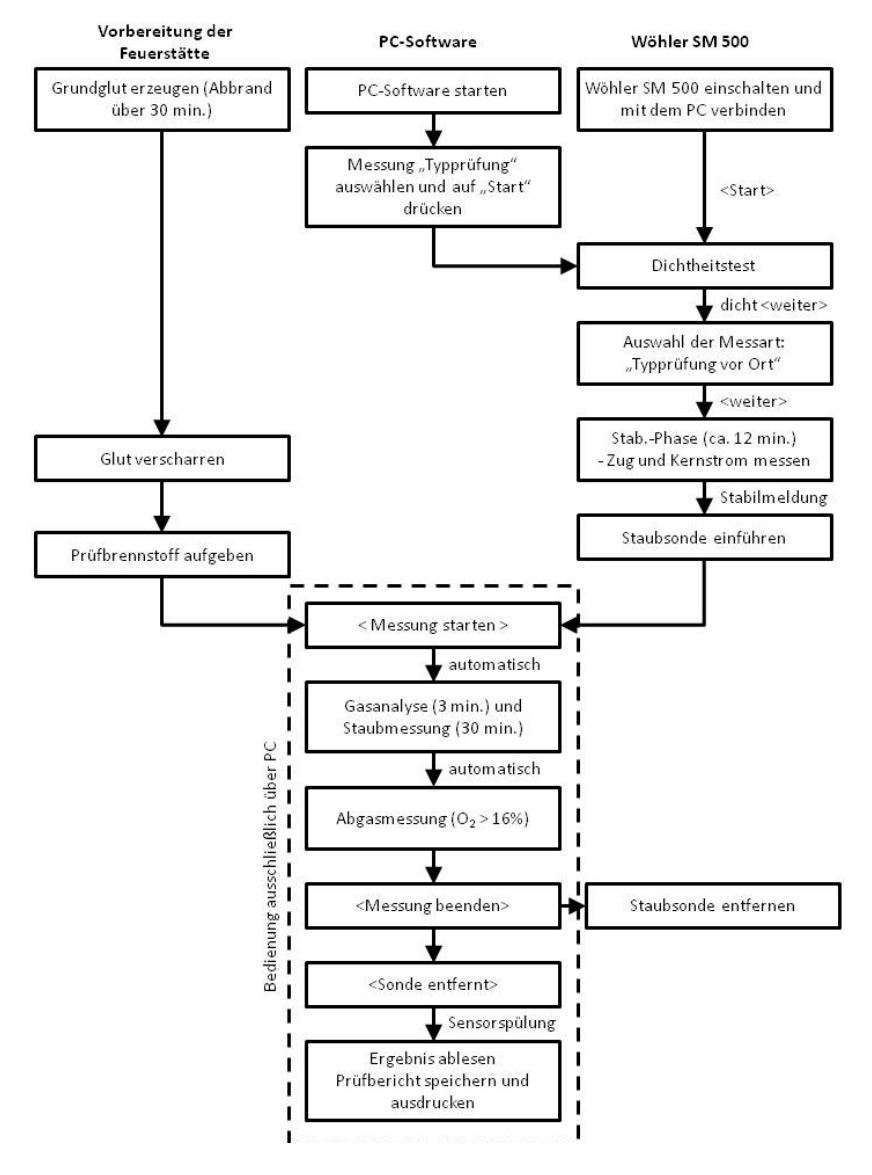